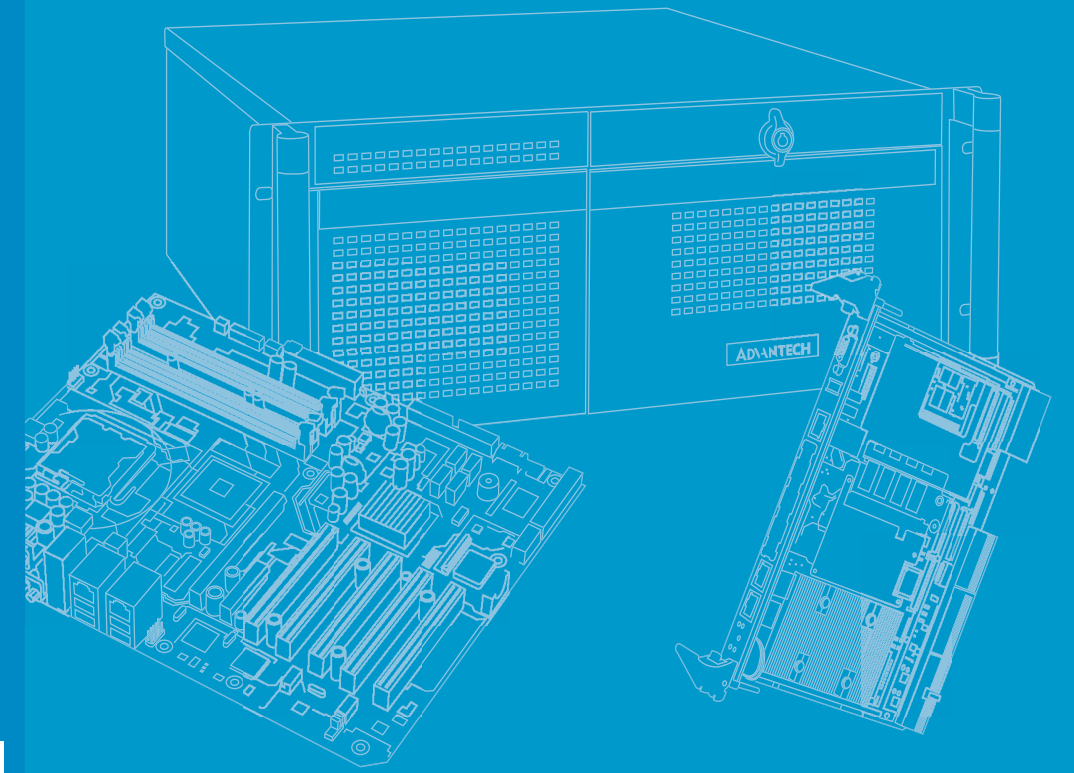

# **User Manual**

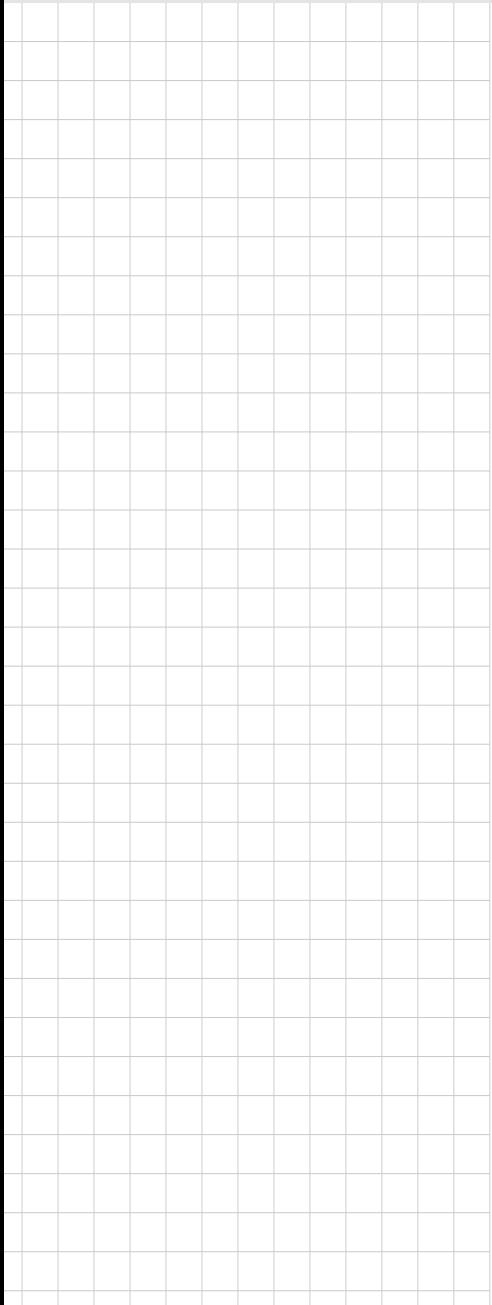

# **ITA-2211 Series**

**Fanless Embedded Atom Quad Core Rackmount Industrial Computer**

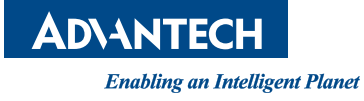

# **Copyright**

The documentation and the software included with this product are copyrighted 2015 by Advantech Co., Ltd. All rights are reserved. Advantech Co., Ltd. reserves the right to make improvements in the products described in this manual at any time without notice. No part of this manual may be reproduced, copied, translated or transmitted in any form or by any means without the prior written permission of Advantech Co., Ltd. Information provided in this manual is intended to be accurate and reliable. However, Advantech Co., Ltd. assumes no responsibility for its use, nor for any infringements of the rights of third parties, which may result from its use.

### **Acknowledgements**

The ITA-2211 is trademark of Advantech Co., Ltd. All other product names or trademarks are properties of their respective owners.

#### **On-line Technical Support**

For technical support and service, please visit our support website at: http://www.advantech.com/support

> Part No. 2001221140 Edition 1 Printed in China May 2018

# **Product Warranty (2 years)**

Advantech warrants to you, the original purchaser, that each of its products will be free from defects in materials and workmanship for two years from the date of purchase.

This warranty does not apply to any products which have been repaired or altered by persons other than repair personnel authorized by Advantech, or which have been subject to misuse, abuse, accident or improper installation. Advantech assumes no liability under the terms of this warranty as a consequence of such events.

Because of Advantech's high quality-control standards and rigorous testing, most of our customers never need to use our repair service. If an Advantech product is defective, it will be repaired or replaced at no charge during the warranty period. For outof-warranty repairs, you will be billed according to the cost of replacement materials, service time and freight. Please consult your dealer for more details.

If you think you have a defective product, follow these steps:

- 1. Collect all the information about the problem encountered. (For example, CPU speed, Advantech products used, other hardware and software used, etc.) Note anything abnormal and list any onscreen messages you get when the problem occurs.
- 2. Call your dealer and describe the problem. Please have your manual, product, and any helpful information readily available.
- 3. If your product is diagnosed as defective, obtain an RMA (return merchandize authorization) number from your dealer. This allows us to process your return more quickly.
- 4. Carefully pack the defective product, a fully-completed Repair and Replacement Order Card and a photocopy proof of purchase date (such as your sales receipt) in a shippable container. A product returned without proof of the purchase date is not eligible for warranty service.
- 5. Write the RMA number visibly on the outside of the package and ship it prepaid to your dealer.

# **A Message to the Customer**

#### **Advantech Customer Services**

Each and every Advantech product is built to the most exacting specifications to ensure reliable performance in the harsh and demanding conditions typical of industrial environments. Whether your new Advantech equipment is destined for the laboratory or the factory floor, you can be assured that your product will provide the reliability and ease of operation for which the name Advantech has come to be known. Your satisfaction is our primary concern. Here is a guide to Advantech's customer services.

To ensure you get the full benefit of our services, please follow the instructions below carefully.

#### **Technical Support**

We want you to get the best performance possible from your products. If you run into technical difficulties, we are here to help. For the most frequently asked questions, you can easily find answers in your product documentation. These answers are normally a lot more detailed than the ones we can give over the phone.

Please consult this manual first. If you still cannot find the answer, gather all the information or questions that apply to your problem, and with the product close at hand, call your dealer. Our dealers are well trained and ready to give you the support you need to get the most from your Advantech products. In fact, most problems reported are minor and can be easily solved over the phone.

In addition, free technical support is available from Advantech engineers every business day. We are always ready to give advice about application requirements or specific information on the installation and operation of any of our products.

### **Initial Inspection**

When you open the carton, please make sure that the following materials have been shipped:

- $\blacksquare$  1 x ITA-2211 series industrial computer
- $\blacksquare$  1 x Accessory box
- **1 x Warranty Card**

If any of these items are missing or damaged, contact your distributor or sales representative immediately. We have carefully inspected the ITA-2211 mechanically and electrically before shipment. It should be free of marks and scratches and in perfect working order upon receipt. As you unpack the ITA-2211, check it for signs of shipping damage. (For examples: box damage, scratches, dents, etc.) If it is damaged or it fails to meet the specifications, notify our service department or your local sales representative immediately. Also, please notify the carrier. Retain the shipping carton and packing material for inspection by the carrier. After inspection, we will make arrangements to repair or replace the unit.

# **Warnings, Cautions and Notes**

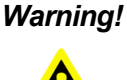

*Warning! Warnings indicate conditions, which if not observed, can cause personal injury!*

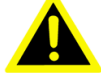

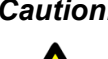

*Caution! Cautions are included to help you avoid damaging hardware or losing data. e.g.*

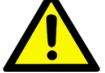

*There is a danger of a new battery exploding if it is incorrectly installed. Do not attempt to recharge, force open, or heat the battery. Replace the battery only with the same or equivalent type recommended by the manufacturer. Discard used batteries according to the manufacturer's instructions.*

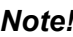

*Note! Notes provide optional additional information.*

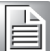

# **Safety Instructions**

- 1. Read these safety instructions carefully.
- 2. Keep this User Manual for later reference.
- 3. Disconnect this equipment from any AC outlet before cleaning. Use a damp cloth. Do not use liquid or spray detergents for cleaning.
- 4. For plug-in equipment, the power outlet socket must be located near the equipment and must be easily accessible.
- 5. Keep this equipment away from humidity.
- 6. Put this equipment on a reliable surface during installation. Dropping it or letting it fall may cause damage.
- 7. Make sure the voltage of the power source is correct before connecting the equipment to the power outlet.
- 8. Position the power cord so that people cannot step on it. Do not place anything over the power cord.
- 9. All cautions and warnings on the equipment should be noted.
- 10. If the equipment is not used for a long time, disconnect it from the power source to avoid damage by transient overvoltage.
- 11. Never pour any liquid into an opening. This may cause fire or electrical shock.
- 12. Never open the equipment. For safety reasons, the equipment should be opened only by qualified service personnel.
- 13. If one of the following situations arises, get the equipment checked by service personnel:
	- The power cord or plug is damaged.
	- $\blacksquare$  Liquid has penetrated into the equipment.
	- $\blacksquare$  The equipment has been exposed to moisture.
	- $\blacksquare$  The equipment does not work well, or you cannot get it to work according to the user's manual.
	- $\blacksquare$  The equipment has been dropped and damaged.
	- $\blacksquare$  The equipment has obvious signs of breakage.
- 14. Do not leave this equipment in an environment unconditioned where the storage temperature under -25° C (13° F) or above 60° C (140° F), it may damage the equipment.
- 15. This equipment has been tested and found to comply with the limits for a Class A digital device. Operation of this equipment in a residential area is likely to cause harmful interference in which case the user will be required to correct the interference at his own expense.
- 16. Advantech doesn't provide power component for this product, users should purchase power components with CCC certificate.
- 17. CAUTION: The computer is provided with a battery-powered real-time clock circuit. There is a danger of explosion if battery is incorrectly replaced. Replace only with same or equivalent type recommended by the manufacturer. Discard used batteries according to the manufacturer's instructions.

The sound pressure level at the operator's position according to IEC 704-1:1982 is no more than 70 dB (A).

DISCLAIMER: This set of instructions is given according to IEC 704-1. Advantech disclaims all responsibility for the accuracy of any statements contained herein.

# **Safety Precaution - Static Electricity**

Follow these simple precautions to protect yourself from harm and the products from damage.

- 1. To avoid electrical shock, always disconnect the power from your PC chassis before you work on it. Don't touch any components on the CPU card or other cards while the PC is on.
- 2. Disconnect power before making any configuration changes. The sudden rush of power as you connect a jumper or install a card may damage sensitive electronic components.

ITA-2211 User Manual viii

# **Contents**

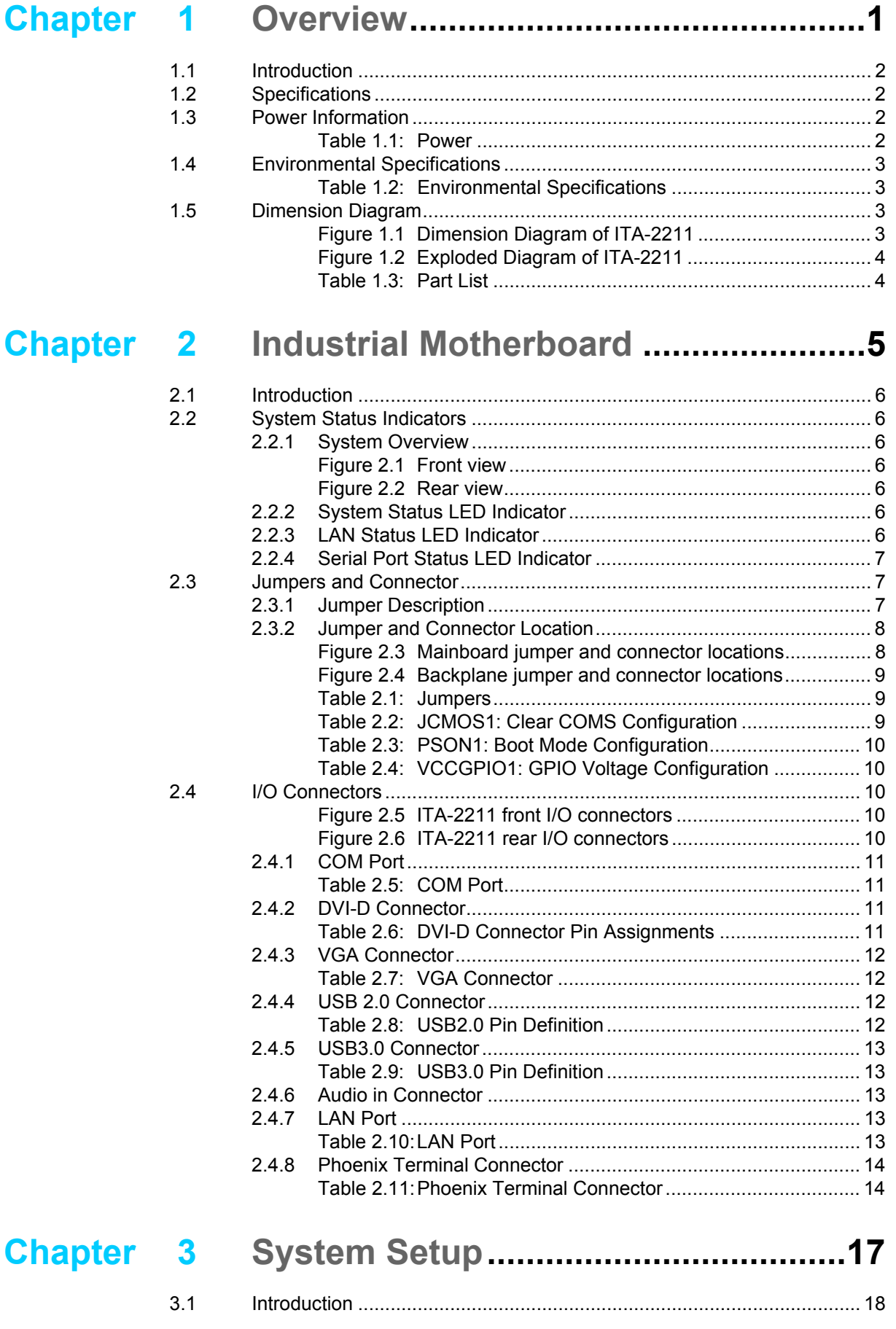

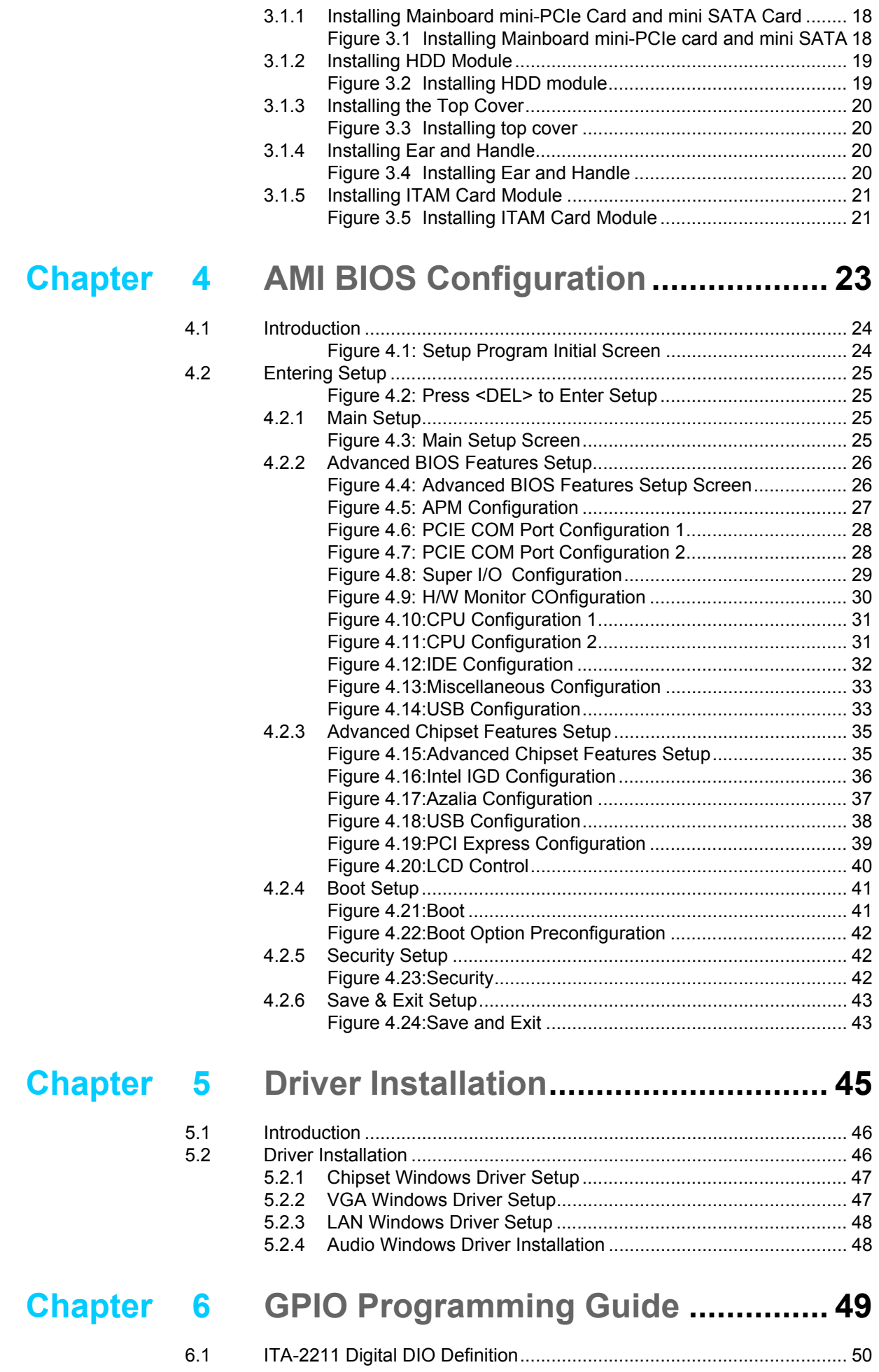

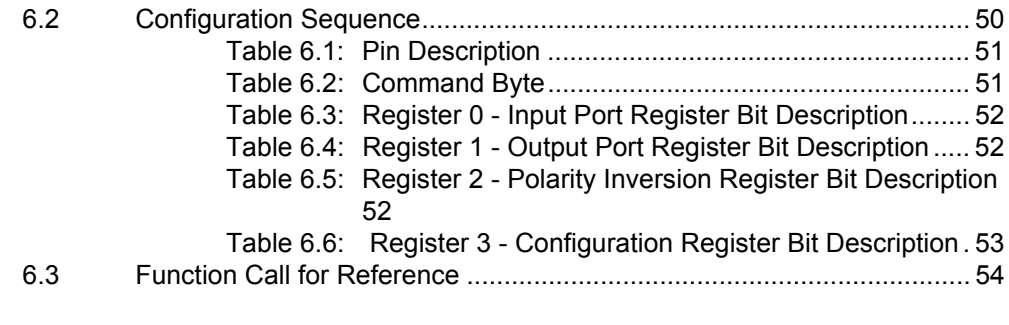

# **[Appendix A](#page-70-0) Programming the Watchdog Timer..59**

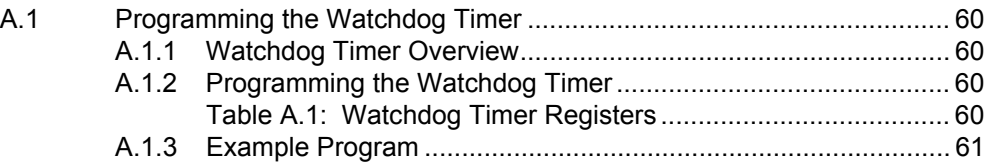

ITA-2211 User Manual **Xii** 

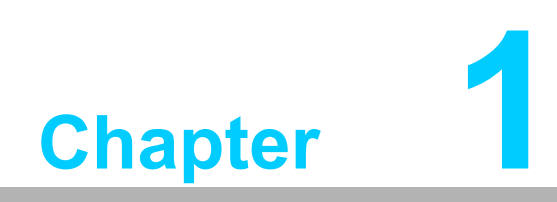

<span id="page-12-0"></span>**1Overview**

# <span id="page-13-0"></span>**1.1 Introduction**

The ITA-2211 is a 2U fanless embedded rackmount industrial computer with Atom™ E3845 Quad Core processor and wide voltage input range, which is specially designed for integrated surveillance and communication management systems. This powerful computing platform can operate continuously 24 hours a day, 7 days a week.

# <span id="page-13-1"></span>**1.2 Specifications**

- **System Chipset:** Intel® Atom™ E3845 Quad Core processor
- **BIOS:** AMI SPI 64 Mb Flash
- **System Memory: On-board 4 GB DDR3L 1333**
- **Display:** Integrated Graphics Intel® Gen 7, Up to 256 MB SDRAM shared system memory
- **Dual Display:** 
	- Single display resolution VGA 2560x1600, DVI 1920x1200
	- Dual Display resolution up to 1920 x 1080  $\omega$  60 Hz
- Storage: Supports 1 mSATA slot, 1 x 3.5" or 2 x 2.5" HDD slots
- **Expansion Slot:** Supports 3 x ITAM slots, 1 x PCI104, and 1 x miniPCIe slot
- **Ethernet:** 2 x 10/100/1000M Ethernet RJ45 port
- **USB:** 1 x USB 3.0, 6 x USB2.0
- **VGA: 1 x VGA**
- **Serial I/O:** 2 x DB9 ports, RS-232/422/485 switchable
- **Audio:** 1 x Speaker out with 2 x 4w amplifer; 1 x Mic input
- Reserved Zone (rear panel, optional): 1 x PCI104
- **IFM I/O Module (Optional):** 
	- ITA-EM-SR21-10A1E supports 8 x RS-232/422/485 seral ports
	- ITA-EM-SR21-00A1E supports 8 x RS-232/422/485 seral ports with 2.5 KV opto-isolator
	- ITA-EM-NC21-C0A1E supports 8 x 10/100/1000M RJ45 Ethernet ports
	- ITA-EM-NC22-C0A1E supports 4 x 10/100/1000M RJ45 Ethernet ports
	- ITA-EM-NC22-F0A1E supports 4 x 10/100/1000M SFP ports
	- ITA-EM-NC23-00A1Esupports 2 x 10/100/1000M RJ45 Ethernet ports and 2 CAN ports
- **Dimensions (W x H x D): 483 x 88 x 325 mm**
- **Weight:** 
	- Single power supply: 7.7 kg
	- Dual power supply: 8 kg

### <span id="page-13-2"></span>**1.3 Power Information**

ITA-2211 supports hot swap power module with dual or single power input optional.

<span id="page-13-3"></span>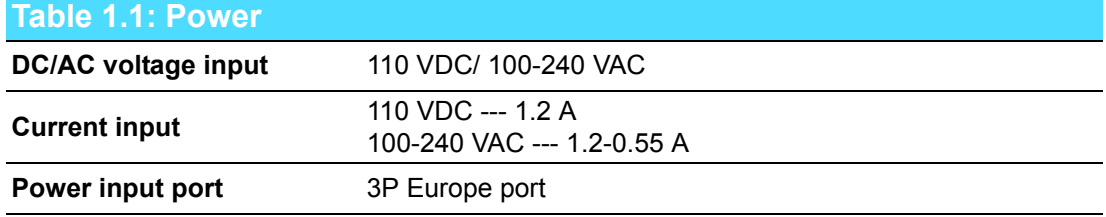

#### **Table 1.1: Power**

**Dual power input methods** 1 AC Power+ 2 DC Power or 1 AC Power + 2 AC Power or 1 DC Power + 2 DC Power

# <span id="page-14-0"></span>**1.4 Environmental Specifications**

<span id="page-14-1"></span>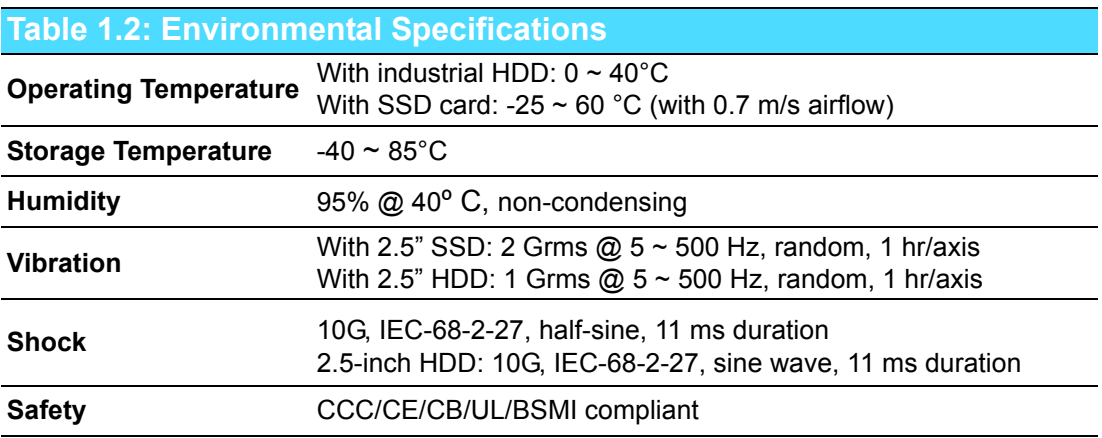

# <span id="page-14-2"></span>**1.5 Dimension Diagram**

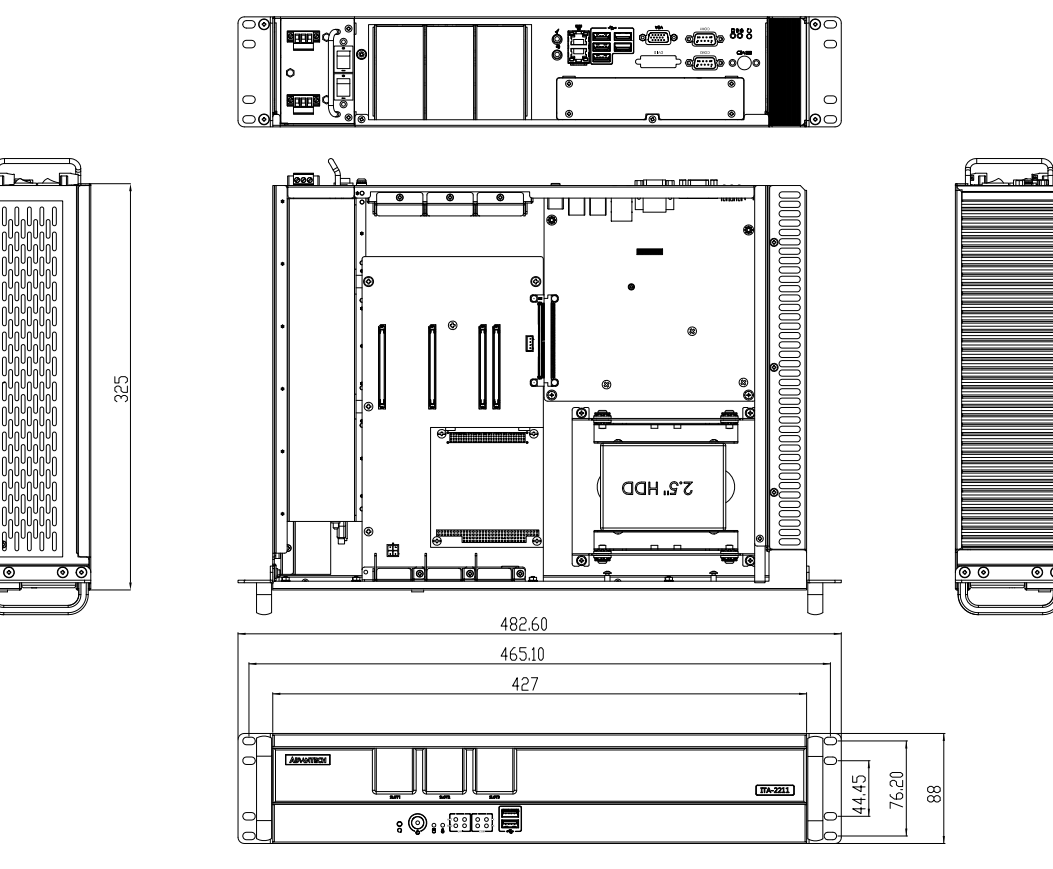

<span id="page-14-3"></span>**Figure 1.1 Dimension Diagram of ITA-2211**

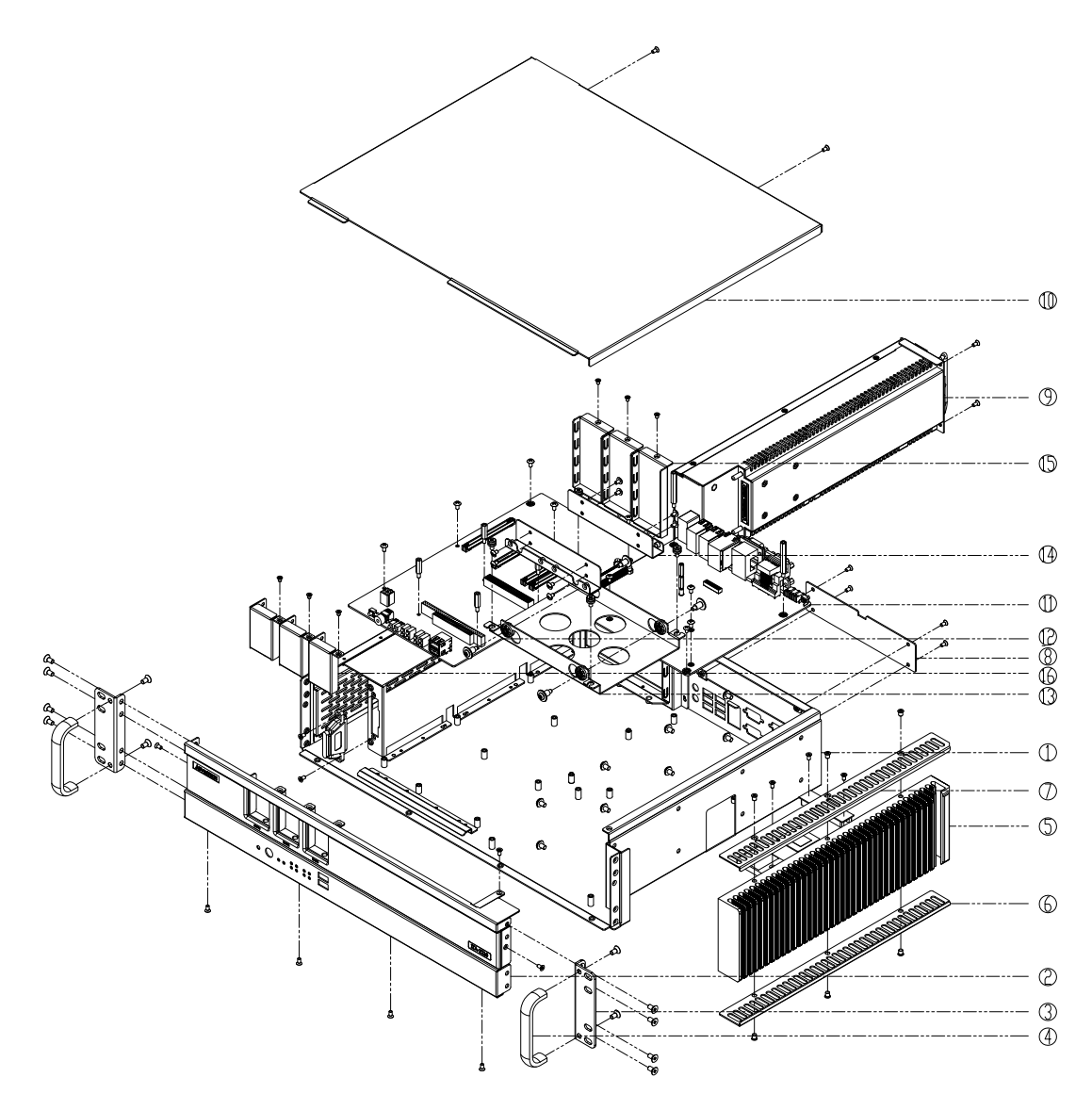

**Figure 1.2 Exploded Diagram of ITA-2211**

<span id="page-15-1"></span><span id="page-15-0"></span>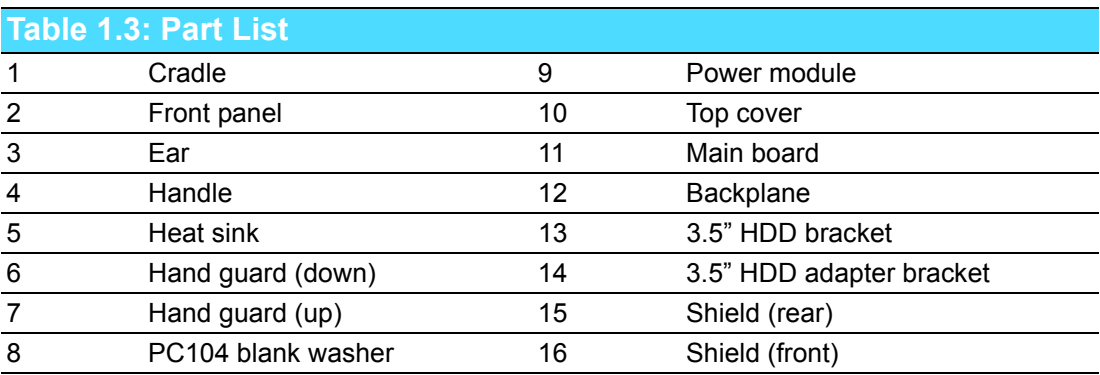

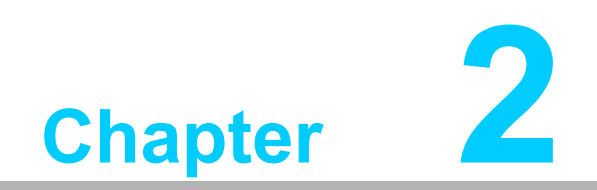

<span id="page-16-0"></span>**<sup>2</sup> Industrial Motherboard**

# <span id="page-17-0"></span>**2.1 Introduction**

The following sections show the internal jumpers setting and the external connectors pin assignments for application integration.

# <span id="page-17-1"></span>**2.2 System Status Indicators**

# Alarm LED COM LED **ADANTECH**  $\boxed{\mathsf{ITA}\text{-}\mathsf{2211}}$  $\cdot$  0. File HDD LED LAN LED

# <span id="page-17-2"></span>**2.2.1 System Overview**

**Figure 2.1 Front view**

<span id="page-17-3"></span>Alarm LED HDD LED

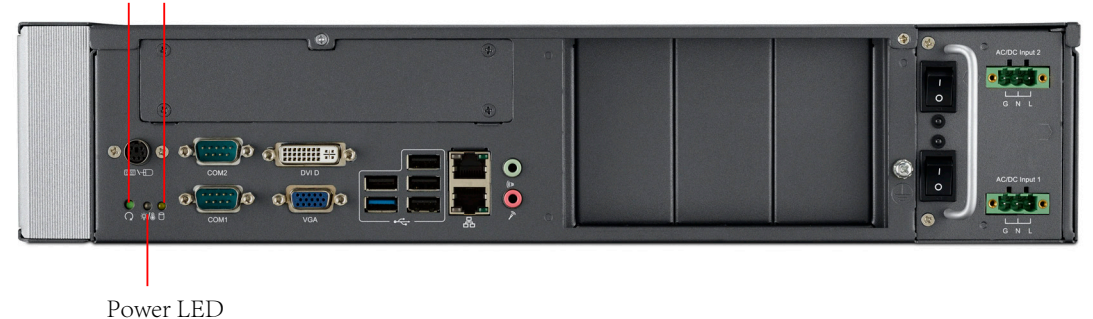

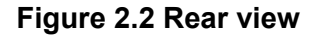

#### <span id="page-17-5"></span>**2.2.2 System Status LED Indicator**

<span id="page-17-4"></span>The LED indicators located on the lower left side of front panel can be used to show system health and active status.

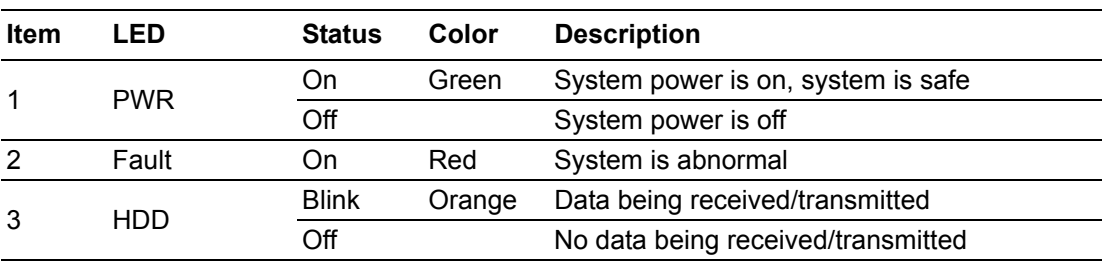

Refer to below table for a LED definition summary.

#### <span id="page-17-6"></span>**2.2.3 LAN Status LED Indicator**

The LED indicators on the lower left side of front panel can also be used to show system network condition and active status.

Refer to below table for a LED definition summary.

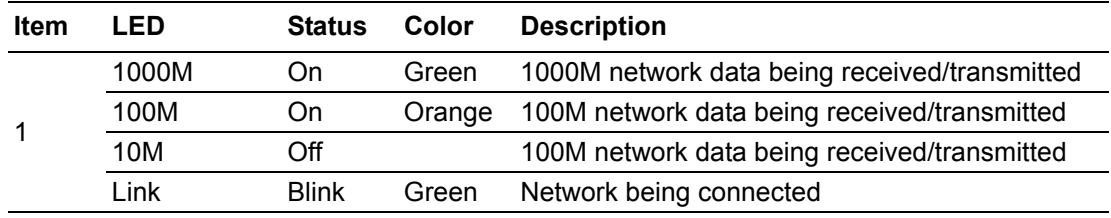

#### <span id="page-18-0"></span>**2.2.4 Serial Port Status LED Indicator**

The LED indicators located on the lower left side of front panel can also be used to show system serial port condition and active status.

Refer to below table for a LED definition summary.

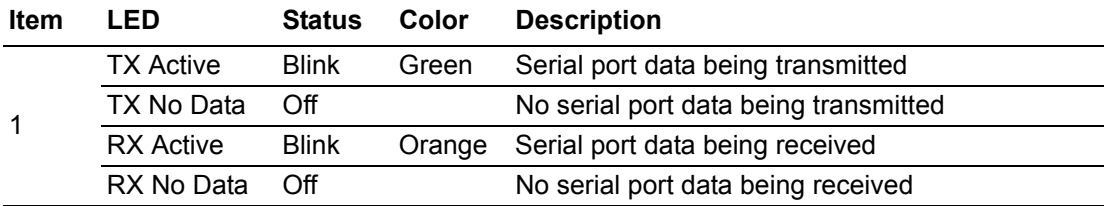

# <span id="page-18-1"></span>**2.3 Jumpers and Connector**

#### <span id="page-18-2"></span>**2.3.1 Jumper Description**

You may configure the ITA-2211 to match the needs of your application by setting jumpers. A jumper is a metal bridge used to close an electric circuit. It consists of two metal pins and a small metal clip (often protected by a plastic cover) that slides over the pins to connect them. To close a jumper, you remove the clip. Sometime a jumper will have three pins, labelled 1, 2 and 3. In this case you would connect either pins 1 and 2, or 2 and 3.

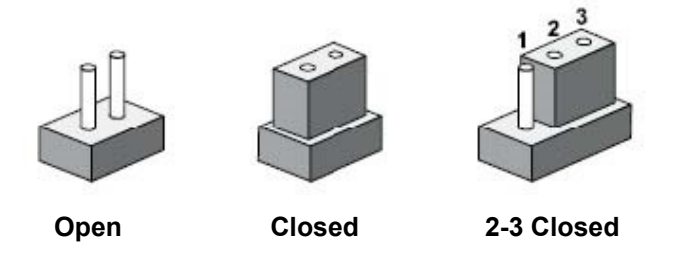

The jumpers setting are schematically depicted in this manual as follows.

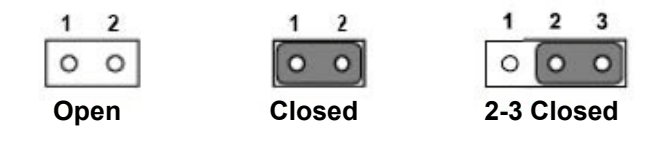

A pair of needle-nose pliers may be helpful when working with jumpers. If you have any doubts about the best hardware configuration for your application, contact your local distributor or sales representative before you make any changes. Generally, you simply need a standard cable to make most connections.

#### <span id="page-19-0"></span>**2.3.2 Jumper and Connector Location**

The board has a number of connectors and jumpers that allow you to configure your system to suit your application. The table below lists the function of each of the connectors and jumpers.The locations of jumpers and connector on the board are shown in Fig 2.3 and Fig 2.4.

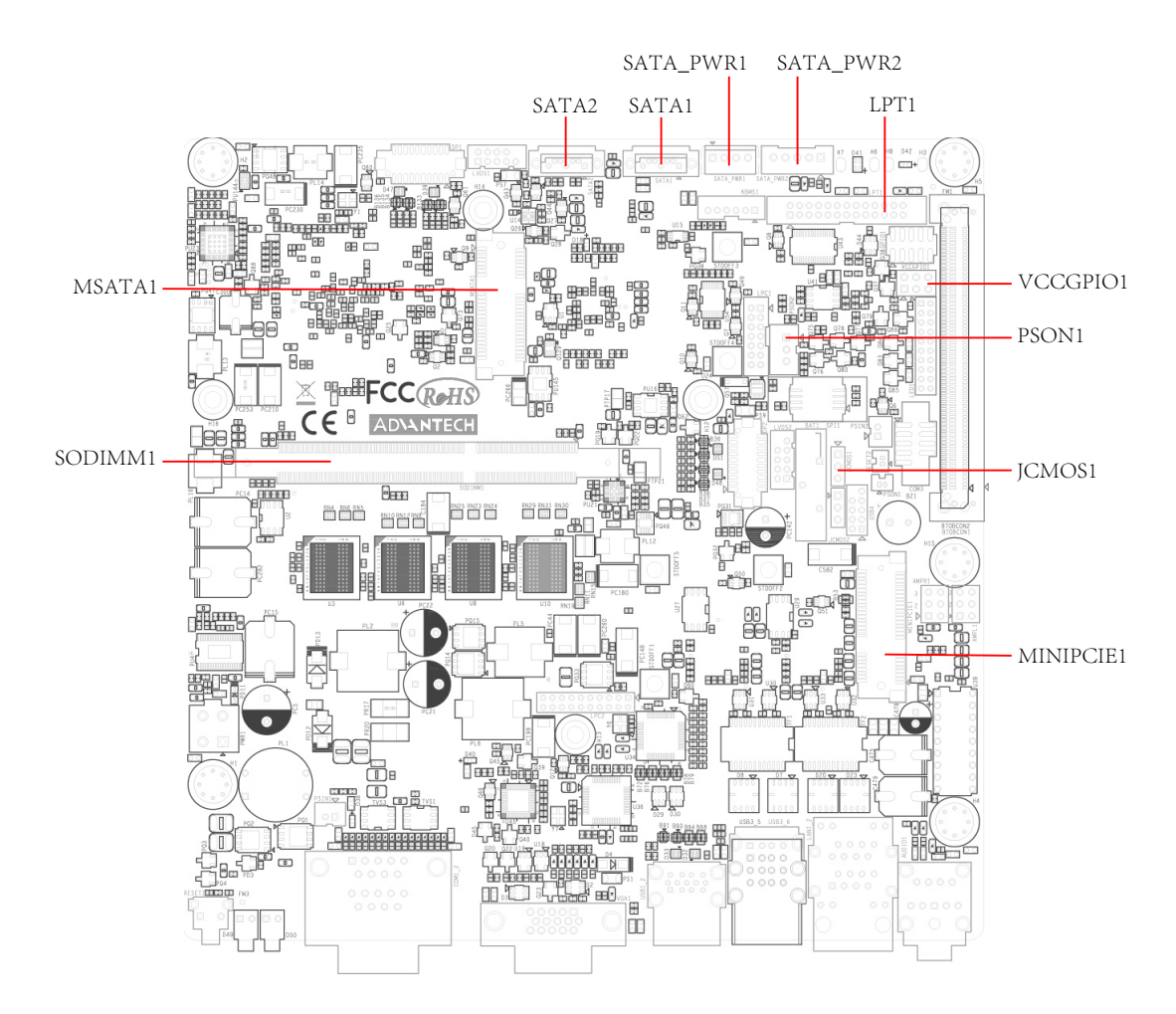

<span id="page-19-1"></span>**Figure 2.3 Mainboard jumper and connector locations**

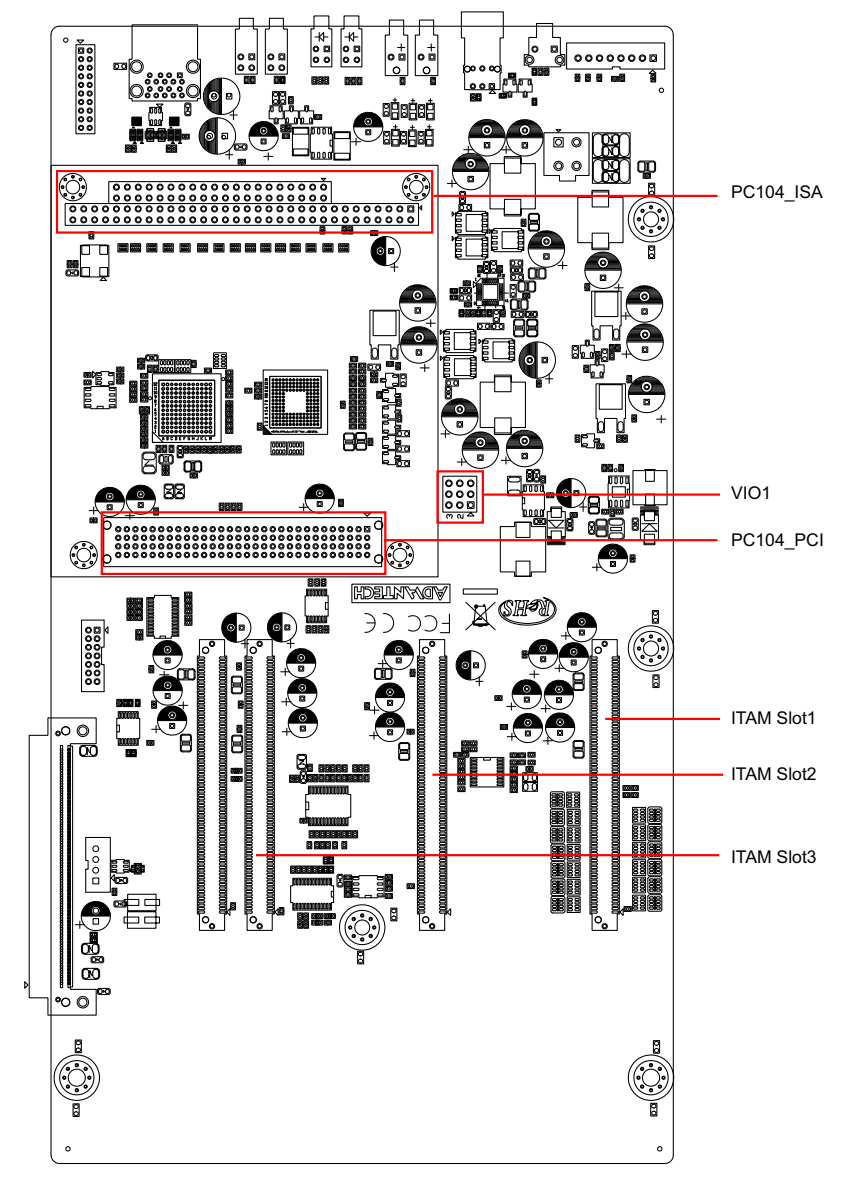

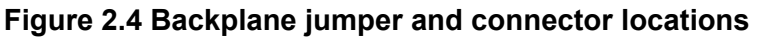

<span id="page-20-1"></span><span id="page-20-0"></span>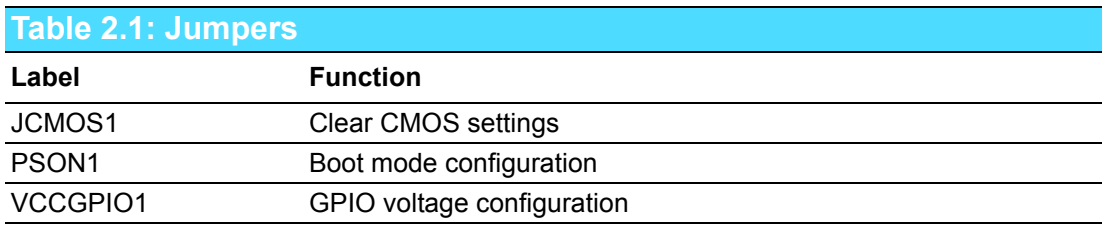

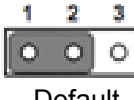

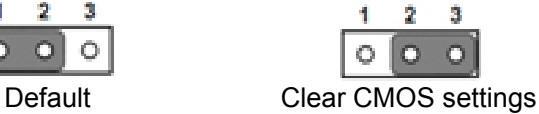

<span id="page-20-2"></span>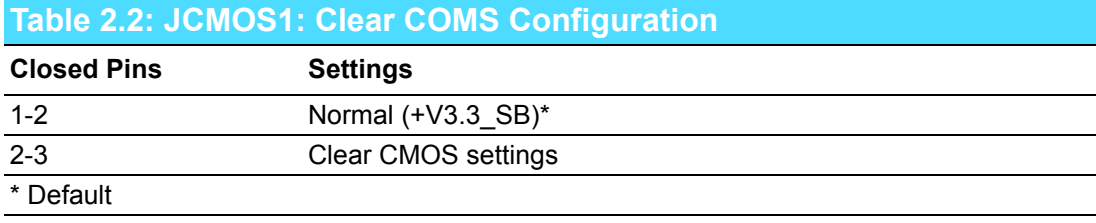

<span id="page-21-0"></span>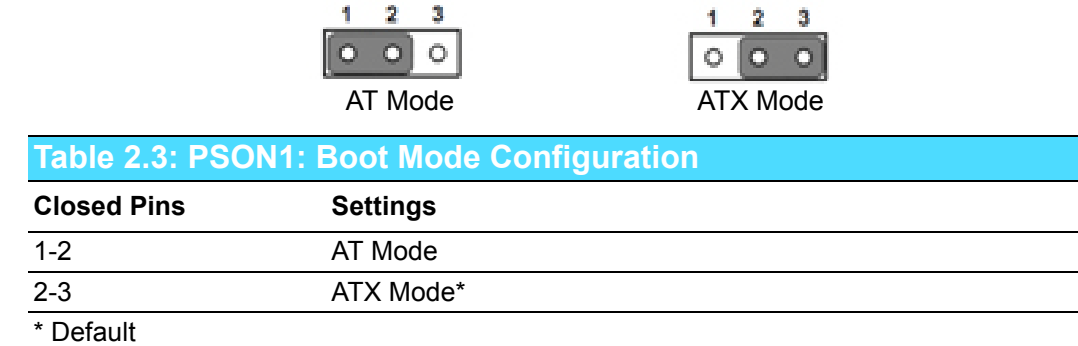

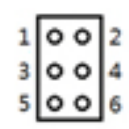

<span id="page-21-1"></span>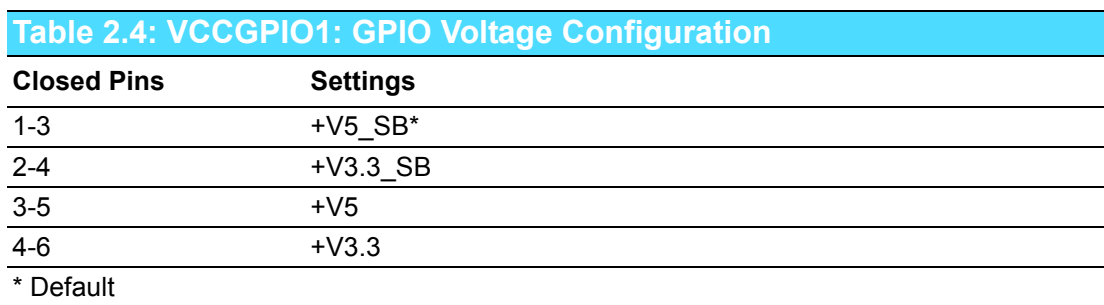

# <span id="page-21-2"></span>**2.4 I/O Connectors**

<span id="page-21-3"></span>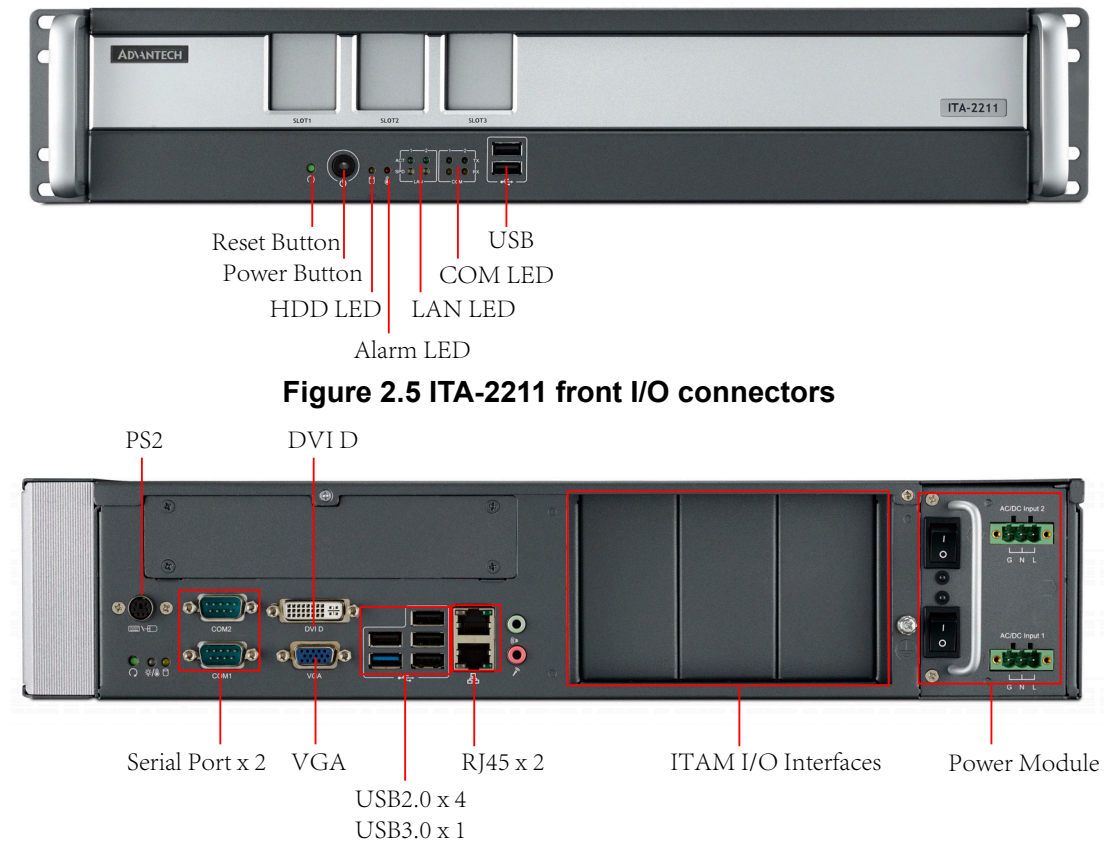

<span id="page-21-4"></span>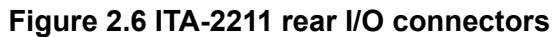

#### <span id="page-22-0"></span>**2.4.1 COM Port**

ITA-2211 provides 2 DB9 RS-232/RS-422/RS-485 ports.

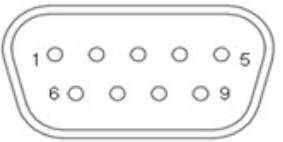

<span id="page-22-1"></span>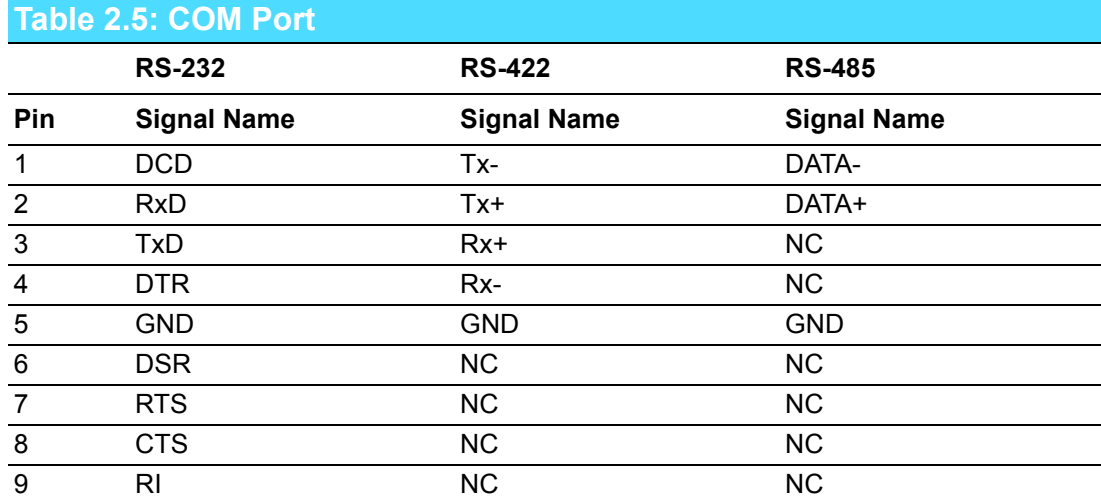

### <span id="page-22-2"></span>**2.4.2 DVI-D Connector**

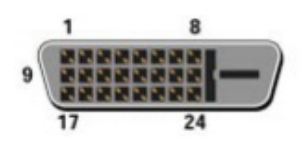

<span id="page-22-3"></span>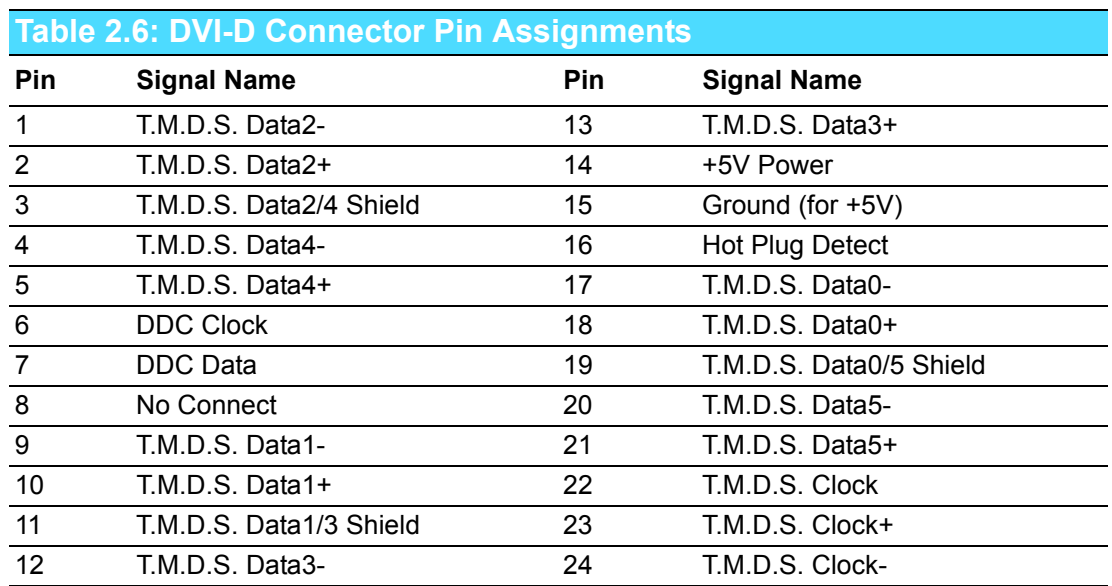

#### <span id="page-23-0"></span>**2.4.3 VGA Connector**

ITA-2211 provides 1 D-SUB 15-pin female Connector.

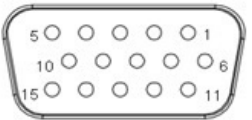

<span id="page-23-1"></span>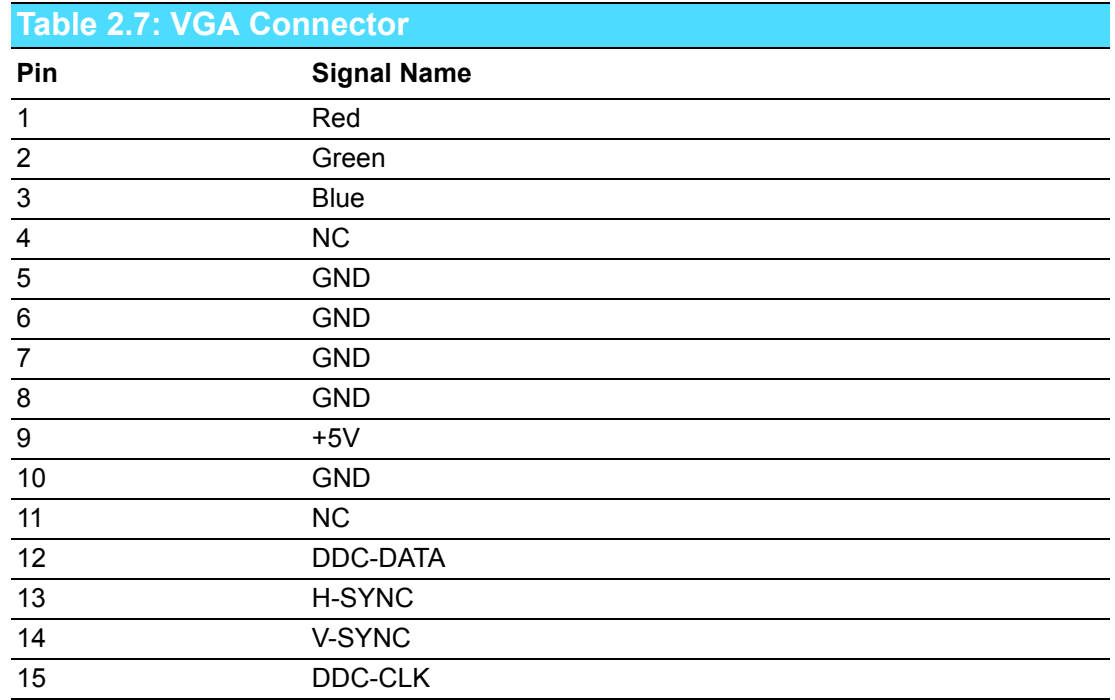

### <span id="page-23-2"></span>**2.4.4 USB 2.0 Connector**

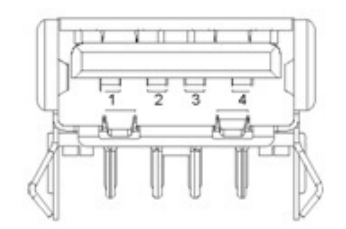

<span id="page-23-3"></span>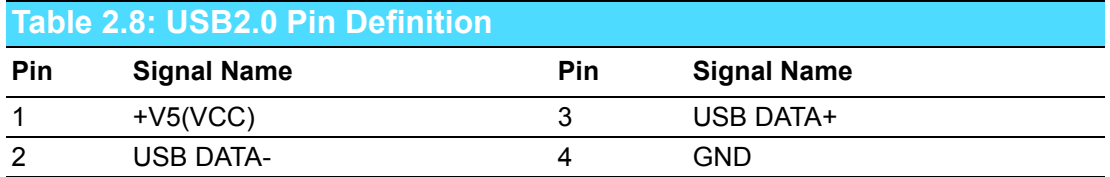

#### <span id="page-24-0"></span>**2.4.5 USB3.0 Connector**

ITA-2211 provides 1 USB3.0 Connector which is USB UHCI Rev. 3.0 compliant. The port can be disabled from BIOS.

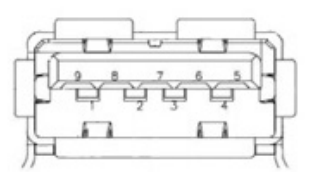

<span id="page-24-1"></span>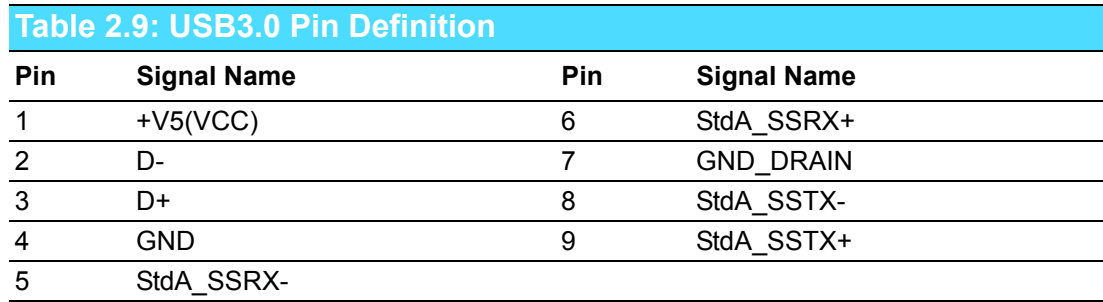

#### <span id="page-24-2"></span>**2.4.6 Audio in Connector**

ITA-2211 provides 1 integrated mic in/speaker out audio Connector.

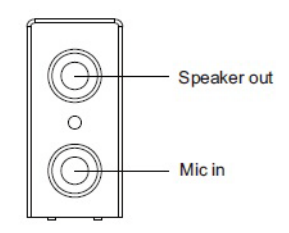

#### <span id="page-24-3"></span>**2.4.7 LAN Port**

The board comes with 2 RJ45 Ethernet connectors with LED indicators to show network status and IEEE 802.3U 10/100/1000 Mbps compliant.

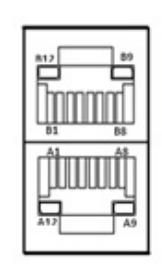

<span id="page-24-4"></span>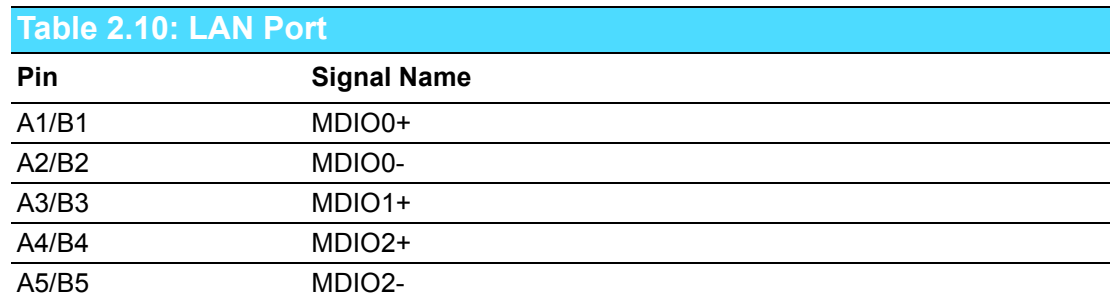

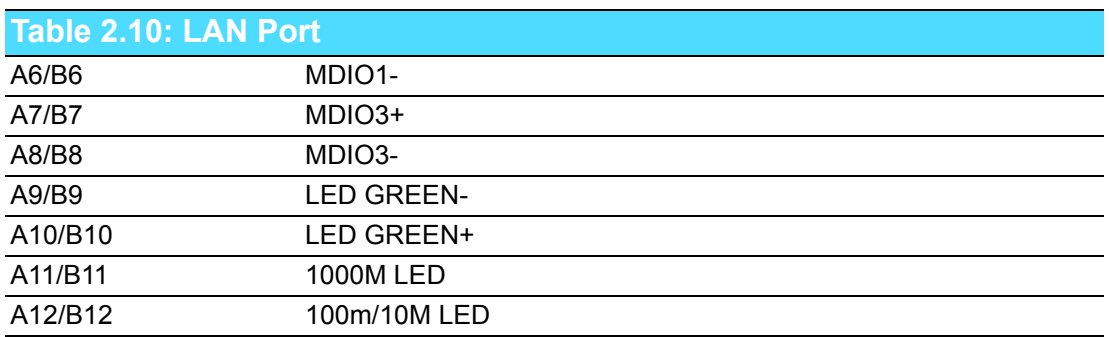

#### <span id="page-25-0"></span>**2.4.8 Phoenix Terminal Connector**

ITA-2211 provides one 3pin Phoenix terminal power input Connector.

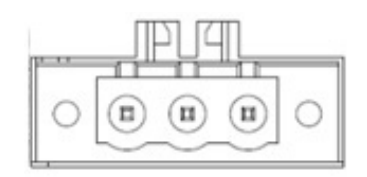

*Note! For power supply connections, use wires suitable to withstand temperatures of at least 75°C.*

<span id="page-25-1"></span>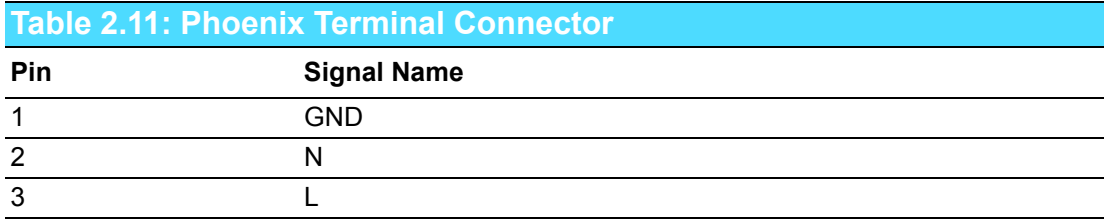

#### **Note A:**

Make sure that the wiring personnel follows the installation method explained in the NEC American electrician convention.

"Power installation must be performed with qualified electrician and followed with National Electrical Code, ANSI/NFPA 70 and Canadian Electrical Code, Part I, CSA C22.1."

#### **Note B:**

Make sure that the wiring complies with NEC American electrician convention, FW2 material use will affect the cable type and thickness (Note 2).

"Use No. 18 AWG min, 75°C copper wire with set-screw type pressure terminal connector and 10lb-in Torque force when connecting to terminal block."

#### **Note C:**

Must install Branch Circuit Breaker and specify the current rating (20A recommended) (Note 3)

"Connected mains shall be built branch circuit breaker which possessed 20 A of current rating."

(Note 1) According to UL 60950-1 Annex NAE 3.3 (Note 2) According to UL 60950-1 Annex NAE 3.3.4 & NEC Standard Table 310.16 (Note 3) According to UL 60950-1 Clause 1.7.2.2

ITA-2211 User Manual 16

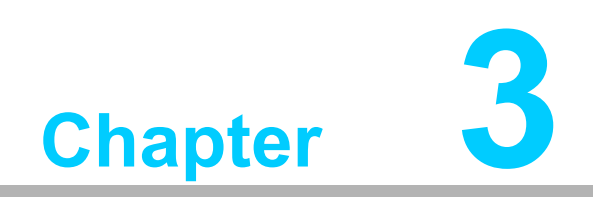

<span id="page-28-0"></span>**System Setup** 

# <span id="page-29-0"></span>**3.1 Introduction**

The following procedures will instruct you to install all modules into the ITA-2211 system.

#### <span id="page-29-1"></span>**3.1.1 Installing Mainboard mini-PCIe Card and mini SATA Card**

- 1. ITA-2211 mainboard has a mini-PCIe slot and a mini SATA slot. Each one has a label for users to distinguish.
- 2. Insert mini-PCIe card and mSATA card to the respective slot and fix with two screws.

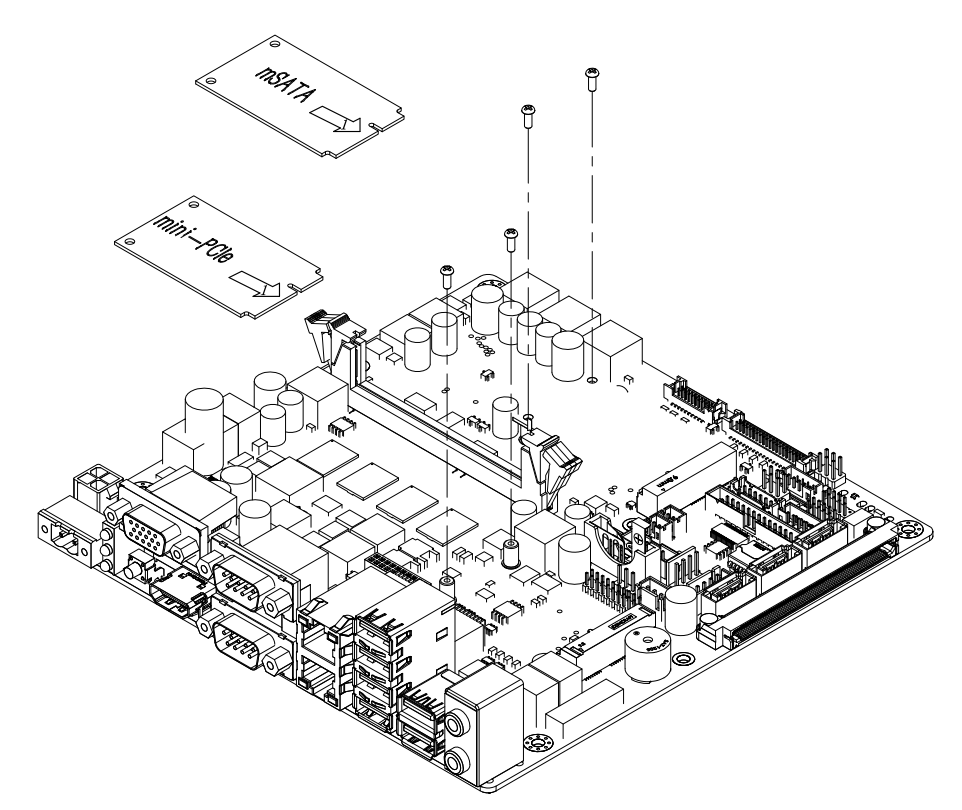

<span id="page-29-2"></span>**Figure 3.1 Installing Mainboard mini-PCIe card and mini SATA**

#### <span id="page-30-0"></span>**3.1.2 Installing HDD Module**

The ITA-2211 reserves space for two 2.5" HDD modules and 3.5" HDD module. Please refer to the following instructions.

#### **3.1.2.1 Installing 3.5" HDD**

- 1. Open the chassis top cover and remove the HDD bracket in the front of mainboard.
- 2. Take out HDD rubbers from the accessory box and insert into 4 holes of the HDD bracket.
- 3. Put the 3.5" HDD in the HDD bracket (steel casing upwards), and align the screw holes in the two sides of HDD with center of open circles, then fix with the screws.
- 4. Place the HDD module in the chassis in the right direction (HDD Connectors downwards), and connect the HDD cable.

#### **3.1.2.2 Installing 2.5" HDD**

- 1. Attach the HDD to the 2.5" HDD bracket which can be found in the accessory box (steel casing side upward). Up to two 2.5" HDDs are supported.
- 2. Open the chassis top cover and remove the HDD bracket in the front of mainboard.
- 3. Take out HDD rubbers from the accessory box and insert into 4 holes of the HDD bracket.
- 4. Put the 2.5" HDD module in the HDD bracket and fix with the screws.
- 5. Place the HDD module in the chassis in the right direction (HDD Connectors downwards), and connect the HDD cable.

<span id="page-30-1"></span>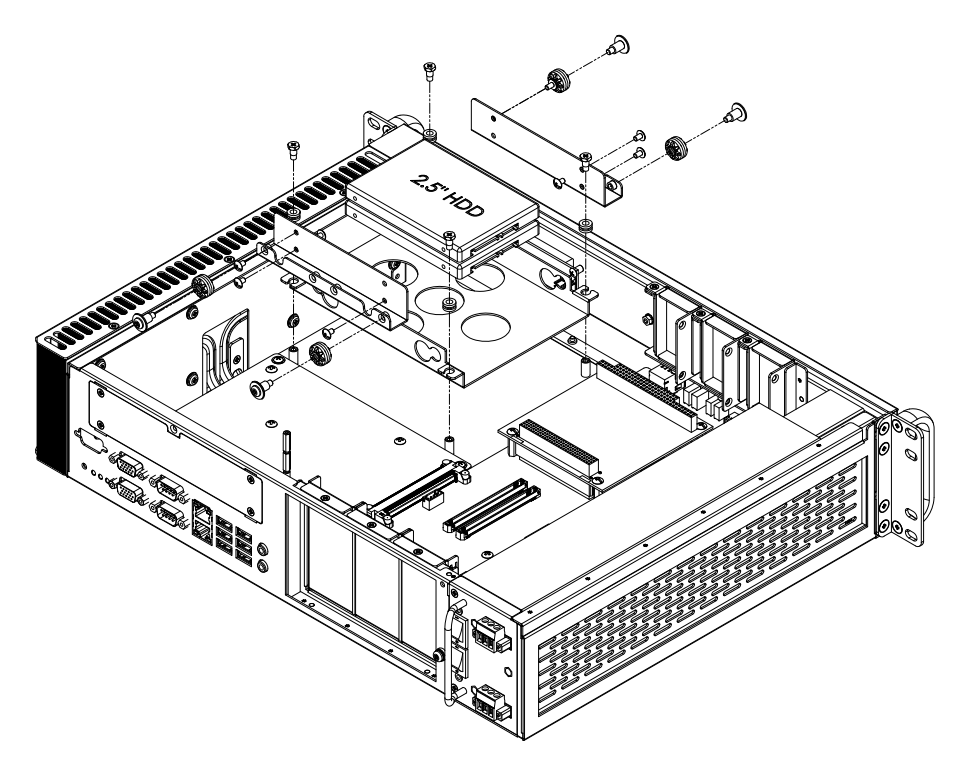

**Figure 3.2 Installing HDD module**

#### <span id="page-31-0"></span>**3.1.3 Installing the Top Cover**

Please follow the below procedures to install chassis top cover.

- 1. Place the top cover as shown below.
- 2. Fix the chassis top cover with 2 screws.

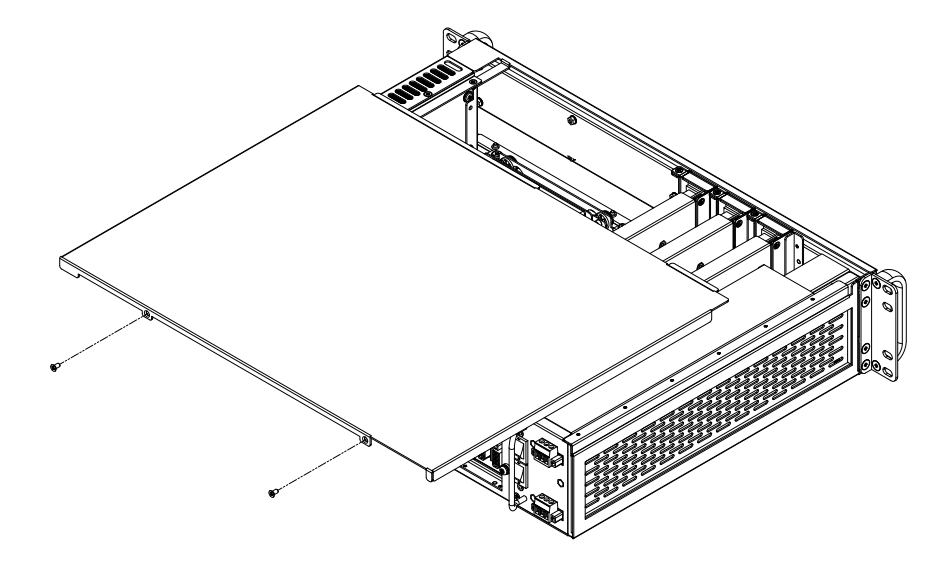

**Figure 3.3 Installing top cover**

#### <span id="page-31-2"></span>**3.1.4 Installing Ear and Handle**

<span id="page-31-1"></span>Align the two ears with the screw holes in the side of chassis and fix with screws. Align the two handles with the screw holes in the front of ears and fix with screws.

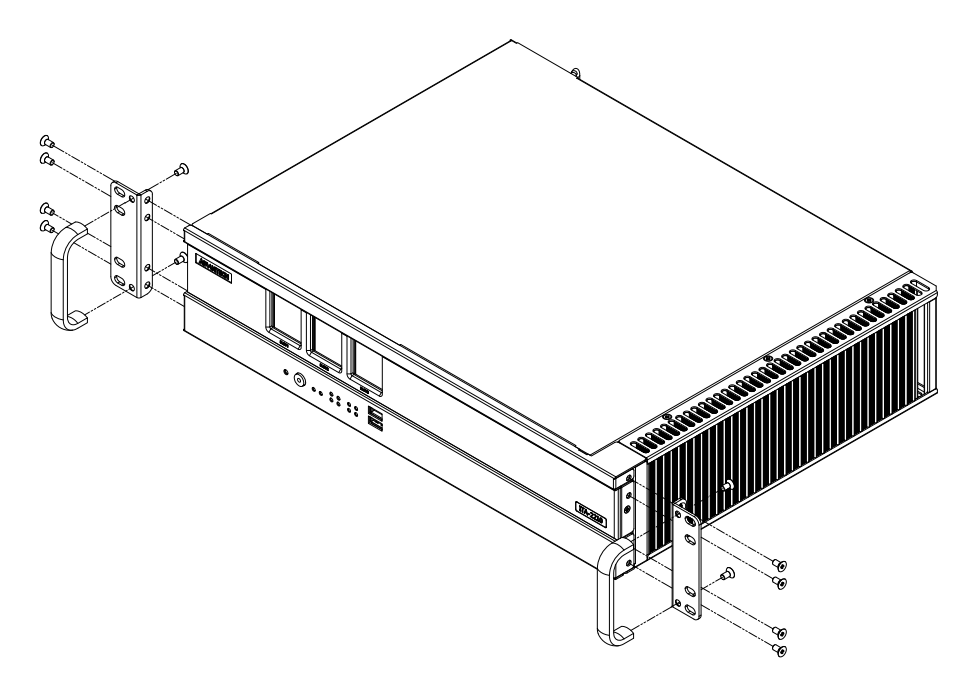

<span id="page-31-3"></span>**Figure 3.4 Installing Ear and Handle**

#### <span id="page-32-0"></span>**3.1.5 Installing ITAM Card Module**

Please follow the below procedures to install ITAM card module.

- 1. Remove the top cover of the chassis.
- 2. Please insert the ITAM module, see figure below. a.First insert the module I/O into the front I/O panel of the chassis. b.Then fix the front of the module onto front panel of the chassis. c.Check if ITAM module Connectors parallel with ITAM slot of the backplane. d.Check if the module is completely inserted in.
- 5. Fix the ITAM module to the system with screws.

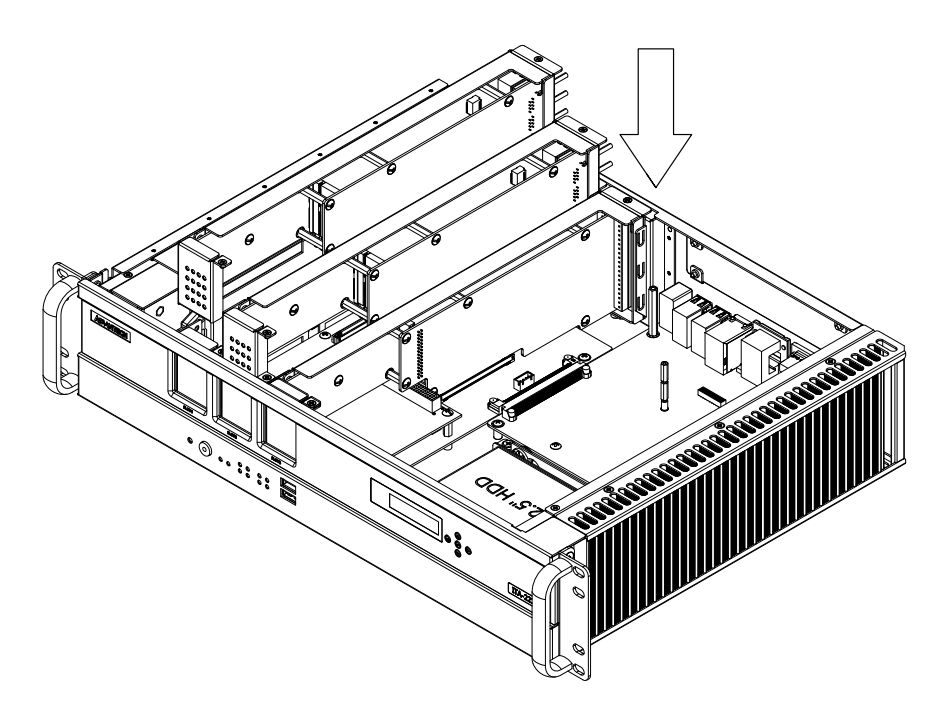

<span id="page-32-1"></span>**Figure 3.5 Installing ITAM Card Module**

ITA-2211 User Manual 22

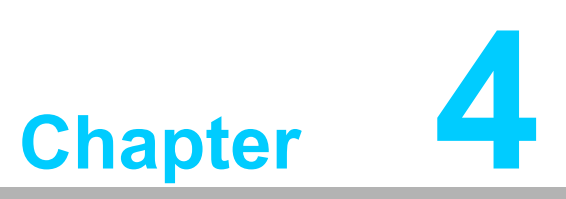

<span id="page-34-0"></span>**4AMI BIOS Configuration**

# <span id="page-35-0"></span>**4.1 Introduction**

AMIBIOS has been integrated into many motherboards for over a decade. This chapter introduces how to configure BIOS for ITA-2211 series.With the AMIBIOS Setup program, you can modify BIOS settings and control the special features of your computer. The Setup program uses a number of menus formaking changes and turning the special features on or off. This chapter describes the basic navigation of the ITA-2211 setup screens.

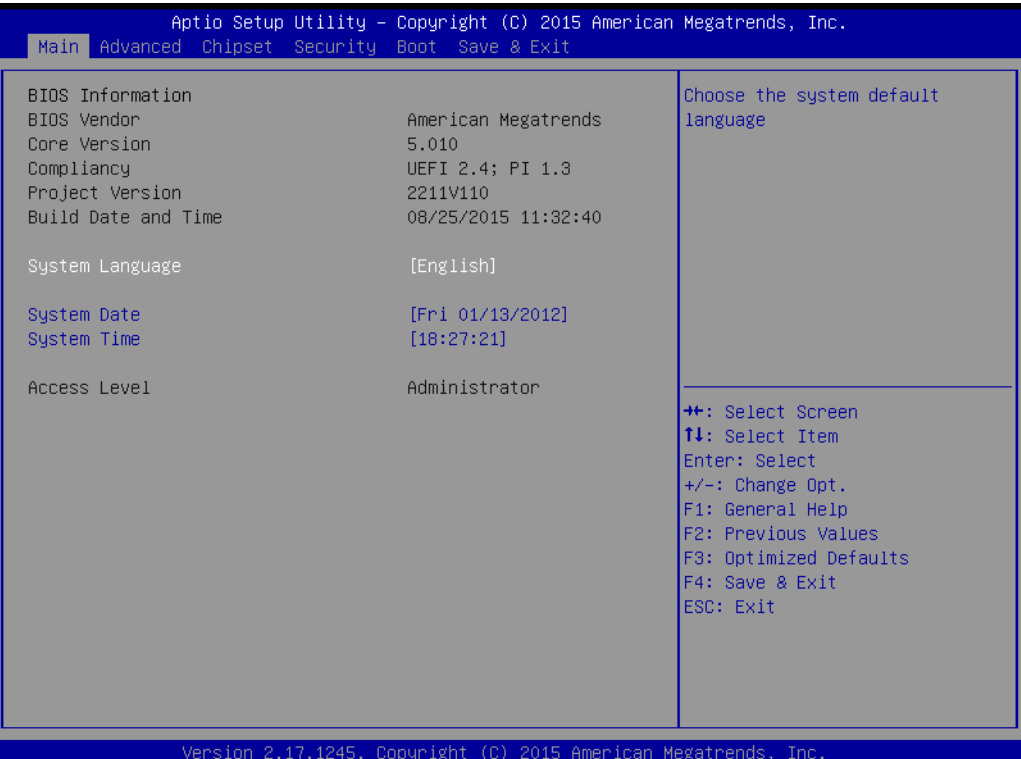

**Figure 4.1: Setup Program Initial Screen**

<span id="page-35-1"></span>AMI's BIOS ROM has a built-in Setup program that allows users to modify the basic system configuration. This type of information is stored in battery-backed up CMOS so it retains the Setup information when the power is turned off.
# **4.2 Entering Setup**

Turn on the computer to enter POST screen, and BIOS and CPU information will be shown. Press <DEL> and you will immediately be allowed to enter Setup.

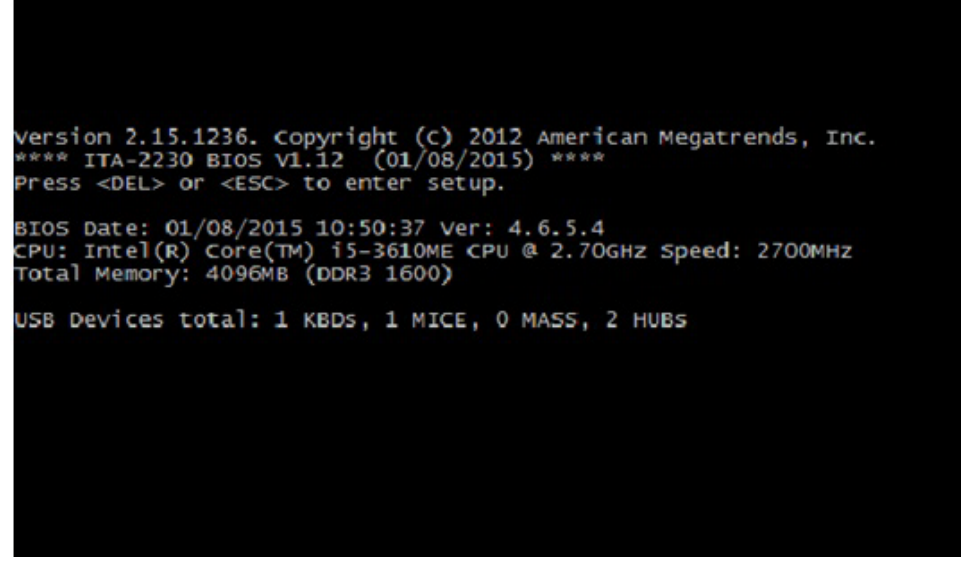

**Figure 4.2: Press <DEL> to Enter Setup**

## **4.2.1 Main Setup**

When you first enter the BIOS Setup Utility, you will enter the Main setup screen. You can always return to the Main setup screen by selecting the Main tab. There are two Main Setup options. They are described in this section. The Main BIOS Setup screen is shown below.

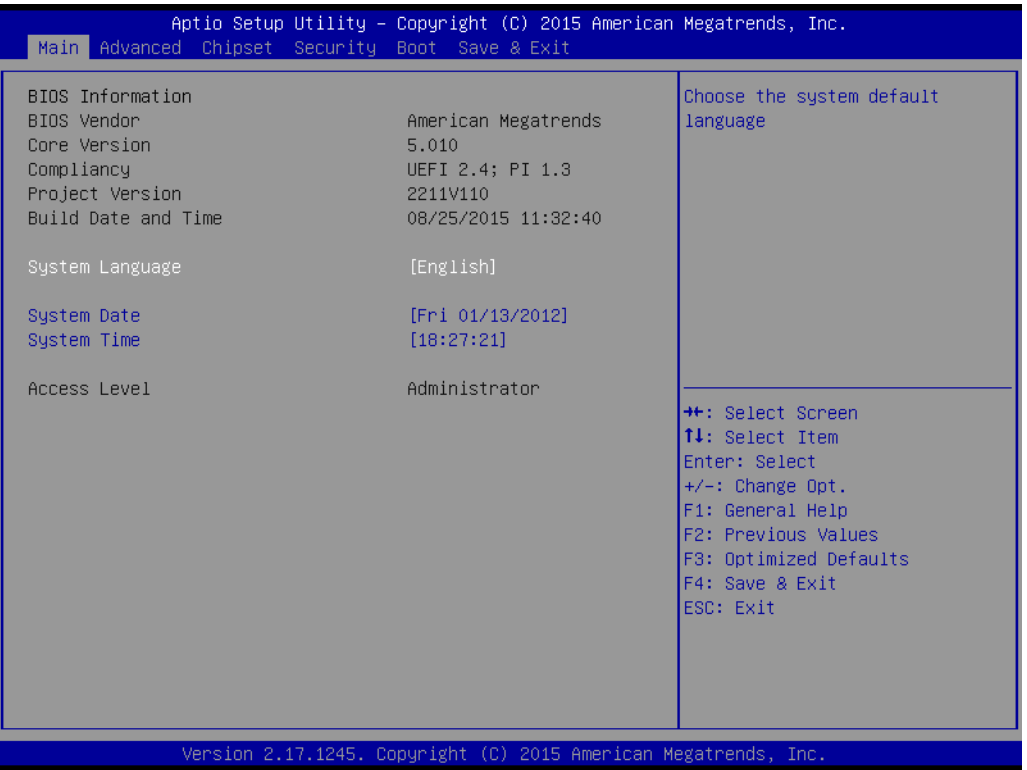

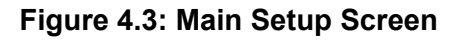

The Main BIOS setup screen has two main frames. The left frame displays all the options that can be configured. Grayed-out options cannot be configured; options in blue can. The right frame displays the key legend.

Above the key legend is an area reserved for a text message. When an option is selected in the left frame, it is highlighted in white. Often a text message will accompany it.

#### ■ System Time / System Date

Use this option to change the system time and date. Highlight System Time or System Date using the <Arrow> keys. Enter new values through the keyboard. Press the <Tab> key or the <Arrow> keys to move between fields. The date must be entered in MM/DD/YY format. The time must be entered in HH:MM:SS format.

## **4.2.2 Advanced BIOS Features Setup**

Select the Advanced tab from the ITA-2211 setup screen to enter the Advanced BIOS Setup screen. You can select any of the items in the left frame of the screen, such as CPU Configuration, to go to the sub menu for that item. You can display an Advanced BIOS Setup option by highlighting it using the <Arrow> keys. All Advanced BIOS Setup options are described in this section. The Advanced BIOS Setup screen is shown below. The sub menus are described on the following pages.

| Aptio Setup Utility - Copyright (C) 2015 American Megatrends, Inc.<br>Main Advanced Chipset Security Boot Save & Exit                                                                                                    |                                                                                                    |
|----------------------------------------------------------------------------------------------------|----------------------------------------------------------------------------------------------------|
| APM Configuration<br>PCIE COM Port Configuration<br>▶ SCH3114 Super IO Configuration<br>▶ Hardware Monitor<br>CPU Configuration<br>$\blacktriangleright$ IDE Configuration<br>$\blacktriangleright$ Miscellaneous Configuration<br>USB Configuration | APM Configuration<br><b>++:</b> Select Screen<br>↑↓: Select Item<br>Enter: Select<br>$+/-:$ Change Opt.<br>F1: General Help<br>F2: Previous Values<br>F3: Optimized Defaults<br>F4: Save & Exit<br>ESC: Exit |
| Version 2.17.1245. Copyright (C) 2015 American Megatrends, Inc.                                                                                                    |                                                                                                    |

**Figure 4.4: Advanced BIOS Features Setup Screen**

#### **4.2.2.1 APM Configuration**

| Advanced         | Aptio Setup Utility - Copyright (C) 2015 American Megatrends, Inc. |                                                                                                    |
|------------------|--------------------------------------------------------------------|----------------------------------------------------------------------------------------------------|
| Board Power Mode | ATX Mode                                                           | <b>++:</b> Select Screen<br>14: Select Item<br>Enter: Select<br>$+/-:$ Change Opt.<br>F1: General Help<br>F2: Previous Values<br>F3: Optimized Defaults<br>F4: Save & Exit<br>ESC: Exit |
|                  | Version 2.17.1245. Copyright (C) 2015 American Megatrends, Inc.    |                                                                                                    |

**Figure 4.5: APM Configuration**

#### **Board Power Mode**

This item displays the current power mode: "AT mode" or "ATX mode".

#### **4.2.2.2 PCIE COM Port Configuration**

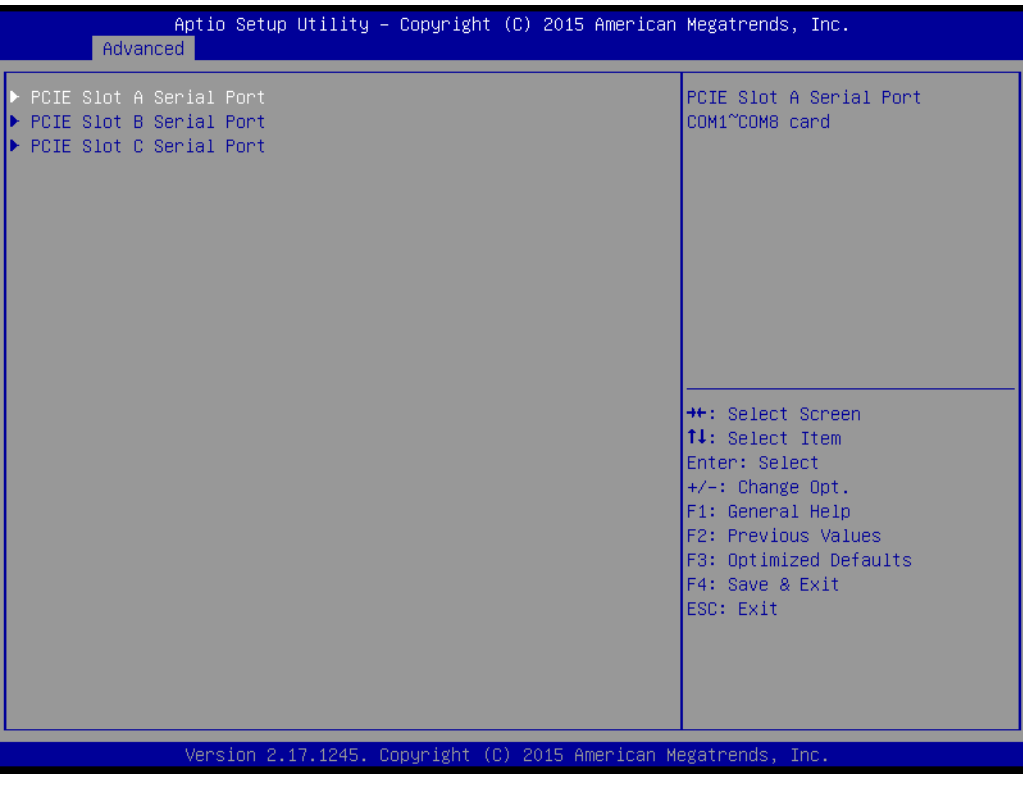

**Figure 4.6: PCIE COM Port Configuration 1**

This item shows the three PCIE slot seral port information. ITA-2211 has three PCIE slots for ITAM I/O card expansion.

|                                                                                                    | Advanced |  |                                                                                             | Aptio Setup Utility – Copyright (C) 2015 American Megatrends, Inc. |                                                                                                    |
|----------------------------------------------------------------------------------------------------|----------|--|---------------------------------------------------------------------------------------------|--------------------------------------------------------------------|----------------------------------------------------------------------------------------------------|
| Serial Port 1 Mode<br>Serial Port 2 Mode<br>Serial Port 3 Mode<br>Serial Port 4 Mode<br>Serial Port 5 Mode<br>Serial Port 6 Mode<br>Serial Port 7 Mode<br>Serial Port 8 Mode |          |  | [RS232]<br>[RS232]<br>[RS232]<br>[RS232]<br>[RS232]<br><b>FRS2321</b><br>[RS232]<br>[RS232] |                                                                    | Select Serial Port 1 Mode                                                                                                    |
|                                                                                                    |          |  |                                                                                             |                                                                    | <b>++:</b> Select Screen<br>↑↓: Select Item<br>Enter: Select<br>$+/-:$ Change Opt.<br>F1: General Help<br>F2: Previous Values<br>F3: Optimized Defaults<br>F4: Save & Exit<br>ESC: Exit |
|                                                                                                    |          |  |                                                                                             | Version 2.17.1245. Copyright (C) 2015 American Megatrends, Inc.    |                                                                                                    |

**Figure 4.7: PCIE COM Port Configuration 2**

#### **PCIE SLOT1 Serial Port**

This item shows the PCIE SLOT1 seral port information. Select Serial Port / Serial Port 2-1 to 2-8 mode for RS232/RS422/RS485 mode configuration. RS485 protocol supports flow control.

#### **4.2.2.3 Super I/O Configuration**

| Aptio Setup Utility – Copyright (C) 2015 American Megatrends, Inc.<br>Advanced                                                                                    |                |                                                                                                    |
|----------------------------------------------------------------------------------------------------|----------------|----------------------------------------------------------------------------------------------------|
| SCH3114 Super IO Configuration                                                                                                    |                | Set Parameters of Serial Port<br>$1$ (COMA)                                                                                                    |
| Super IO Chip<br>▶ Serial Port 1 Configuration<br>$\triangleright$ Serial Port 2 Configuration<br>▶ Serial Port 60 Configuration<br>▶ Parallel Port Configuration | <b>SCH3114</b> |                                                                                                    |
|                                                                                                    |                | <b>++:</b> Select Screen<br>↑↓: Select Item<br>Enter: Select<br>$+/-:$ Change Opt.<br>F1: General Help<br>F2: Previous Values<br>F3: Optimized Defaults<br>F4: Save & Exit<br>ESC: Exit |
| Version 2.17.1245. Copyright (C) 2015 American Megatrends, Inc.                                                                                                   |                |                                                                                                    |

**Figure 4.8: Super I/O Configuration**

#### **Serial Port1/2/60**

Select the base ddress and IRQ of Serial Port 1/2 and configure RS232/RS422/ RS485 mode. The RS232/RS422/RS485 mode of Serial Port 3~10 can be configured by jumper.

#### **Parallel Port Configuration**

Select the base address and IRQ of Parallel Port and configure the mode.

#### **Serial Port 0 Configuration**

**– Serial Port**

This item allows users to enable or disable serial port. The default setting is "Enabled".

**– Serial Port Mode**

This item allows users to set serial port as RS232/422/485. The default setting is "RS232".

**– Change settings**

IO=3F8h; IRQ=4;

IO=3F8h; IRQ=3,4,5,6,7,10,11,12;

This item allows users to select IO address and IRQ to change serial port settings.

**– Device mode**

This item allow users to select device mode as "High Speed" or "Normal mode". The default setting is "Normal Mode".

#### **4.2.2.4 H/W Monitor**

| Advanced                                                                                                    | Aptio Setup Utility – Copyright (C) 2015 American Megatrends, Inc.                                     |                                                                                                    |
|----------------------------------------------------------------------------------------------------|----------------------------------------------------------------------------------------------------|----------------------------------------------------------------------------------------------------|
| Pc Health Status<br>CPU temperature<br>System temperature<br><b>VBAT</b><br><b>VCORE</b><br><b>VCC</b><br>SV.<br><b>12V</b> | $: +31 C$<br>$: +32 C$<br>$: +0.160$ V<br>$: +0.930V$<br>$: +3.260$ V<br>$: +4.810$ V<br>$: +11.600$ V | <b>++:</b> Select Screen<br>↑↓: Select Item<br>Enter: Select                                                            |
|                                                                                                    |                                                                                                    | $+/-:$ Change Opt.<br>F1: General Help<br>F2: Previous Values<br>F3: Optimized Defaults<br>F4: Save & Exit<br>ESC: Exit |
|                                                                                                    | Version 2.17.1245. Copyright (C) 2015 American Megatrends, Inc.                                        |                                                                                                    |

**Figure 4.9: H/W Monitor COnfiguration**

#### **PC Health Status**

This item is used for hardware safety detection. BIOS will display the current system temperature, CPU temperature and other related voltage values. All these parameters have a certain range, so operations out of the range should be avoided.

# Chapter 4 AMI BIOS**AMI BIOS Configuration** Configuration

#### **4.2.2.5 CPU Configuration**

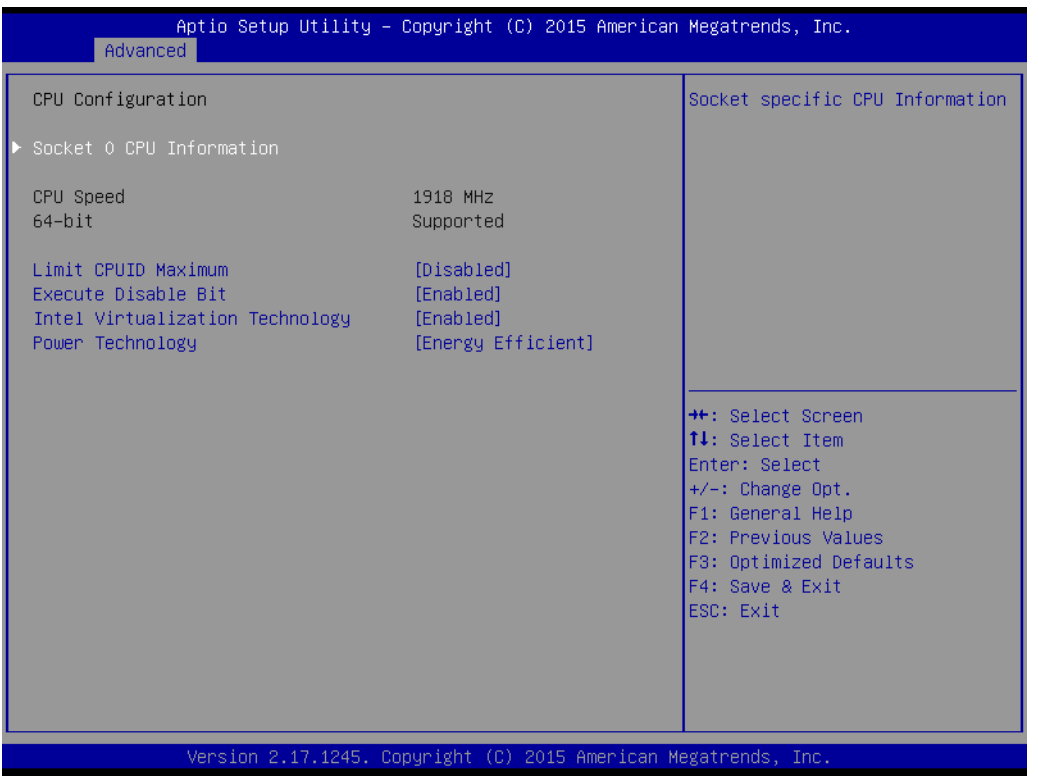

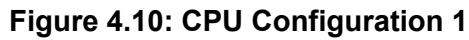

| Advanced                                                                                                    | Aptio Setup Utility – Copyright (C) 2015 American Megatrends, Inc.                                                                          |                                                                                                    |
|----------------------------------------------------------------------------------------------------|----------------------------------------------------------------------------------------------------|----------------------------------------------------------------------------------------------------|
| Socket 0 CPU Information<br>Intel(R) Atom(TM) CPU E3845 @ 1.91GHz<br>CPU Signature<br>Microcode Patch<br>Max CPU Speed<br>Min CPU Speed<br>Processor Cores<br>Intel HT Technology<br>Intel VT-x Technology<br>L1 Data Cache<br>L1 Code Cache<br>L <sub>2</sub> Cache<br>L3 Cache | 30679<br>901<br>1910 MHz<br>500 MHz<br>$\overline{4}$<br>Not Supported<br>Supported<br>24 KB x 4<br>32 KB x 4<br>1024 KB x 2<br>Not Present | <b>++:</b> Select Screen<br>↑↓: Select Item<br>Enter: Select<br>+/-: Change Opt.<br>F1: General Help<br>F2: Previous Values<br>F3: Optimized Defaults<br>F4: Save & Exit<br>ESC: Exit |
|                                                                                                    | Version 2.17.1245. Copyright (C) 2015 American Megatrends, Inc.                                                                             |                                                                                                    |

**Figure 4.11: CPU Configuration 2**

■ Socket 0 CPU Information

This item allows users to check relative CPU information.

**Limit CPUID Maximum**

This item allows users to set the limit CPUID maximum value.

#### **Execute Disable Bit**

This item allows users to enable or disable Execute Disable Bit function. The default setting is "Enabled".

#### **Intel Virtualization Technology**

This item allows users to enable or disable Intel Virtualization Technology. The default setting is "Enabled".

#### **Power Technology**

This item allows users to enable or disable power management technology. The default setting is "Energy Efficient".

#### **4.2.2.6 IDE Configuration**

| Advanced                                | Aptio Setup Utility - Copyright (C) 2015 American Megatrends, Inc. |                                                                                      |
|-----------------------------------------|--------------------------------------------------------------------|--------------------------------------------------------------------------------------|
| IDE Configuration                       |                                                                    | Enable / Disable Serial ATA                                                          |
| Serial-ATA (SATA)<br>SATA Test Mode     | [Enabled]<br>[Disabled]                                            |                                                                                      |
| SATA Speed Support<br>SATA Mode         | [Gen2]<br><b>TAHCI Model</b>                                       |                                                                                      |
| Serial-ATA Port 0<br>SATA PortO HotPlug | [Enabled]<br>[Disabled]                                            |                                                                                      |
| Serial-ATA Port 1<br>SATA Port1 HotPlug | [Enabled]<br>[Disabled]                                            |                                                                                      |
| SATA PortO<br>Not Present               |                                                                    | <b>++:</b> Select Screen<br>↑↓: Select Item<br>Enter: Select<br>$+/-:$ Change Opt.   |
| SATA Port1<br>Not Present               |                                                                    | F1: General Help<br>F2: Previous Values<br>F3: Optimized Defaults<br>F4: Save & Exit |
|                                         |                                                                    | FSC: Exit                                                                            |
|                                         | Version 2.17.1245. Copyright (C) 2015 American Megatrends, Inc.    |                                                                                      |

**Figure 4.12: IDE Configuration**

#### **Serial-ATA**

The default setting is "Enabled". Select "Enabled" to enable all SATA resources.

#### **SATA Test ModeX**

The default setting is "Diabled". Select "Enabled" to enable SATA signal test mode.

#### **SATA Speed Support**

The default setting is "Gen2". Select "Gen1" or"Gen2" to change SATA transfer rate.

#### **SATA Mode**

The default setting is "AHCI Mode". Options include "IDE Mode" or "AHCI Mode".

### **4.2.2.7 Miscellaneous Configuration**

| Advanced                                    | Aptio Setup Utility – Copyright (C) 2015 American Megatrends, Inc. |                                                                                                    |
|---------------------------------------------|--------------------------------------------------------------------|----------------------------------------------------------------------------------------------------|
| Miscellaneous Configuration<br>OS Selection | [Windows 7]                                                        | OS Selection                                                                                                    |
|                                             |                                                                    | <b>**:</b> Select Screen<br>14: Select Item<br>Enter: Select<br>$+/-:$ Change Opt.<br>F1: General Help<br>F2: Previous Values<br>F3: Optimized Defaults<br>F4: Save & Exit<br>ESC: Exit |
|                                             | Version 2.17.1245. Copyright (C) 2015 American Megatrends, Inc.    |                                                                                                    |

**Figure 4.13: Miscellaneous Configuration**

This item allows users to view and select the available OS version.

# **4.2.2.8 USB Configuration**

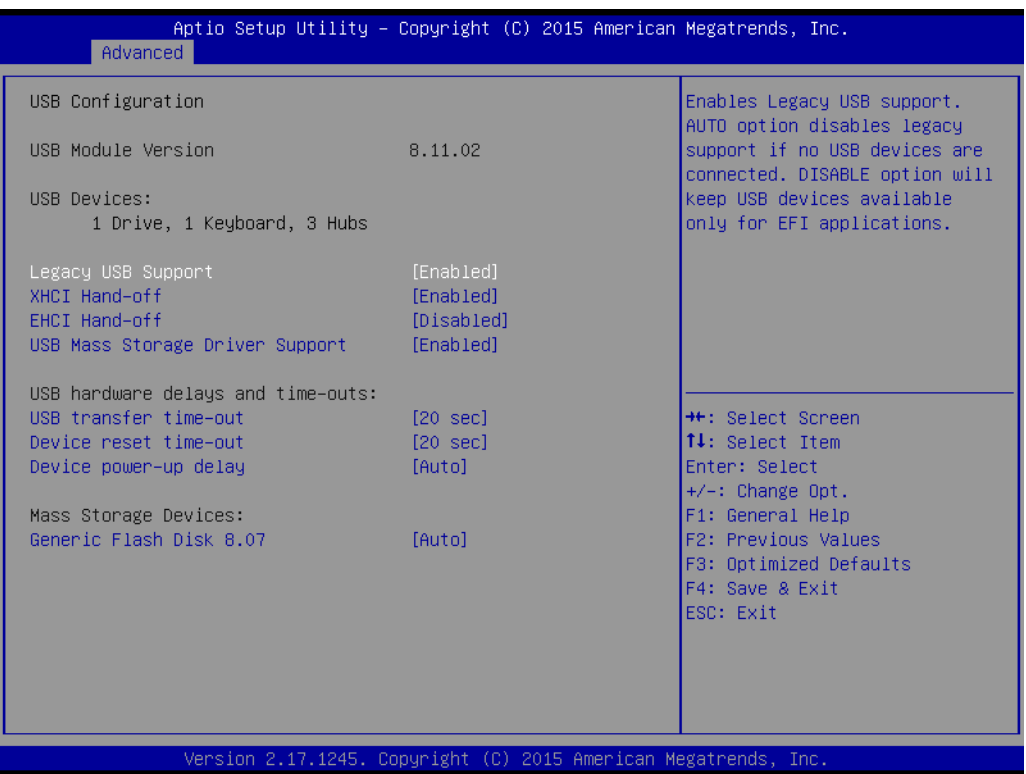

#### **Figure 4.14: USB Configuration**

#### **Legacy USB Support**

This item allows users to enable support for legacy USB. The default setting is "Enabled".

**EHCI Hand-off** 

This item allows users to enable EHCI Hand-off feature.

#### **XHCI Hand-off**

This item allows users to enable XHCI Hand-off feature.

#### **USB Mass Storage Driver Support**

Select "Enabled" to support USB mass storage driver feature. The default setting is "Enabled".

#### **USB Transfer Timeouts**

This item allows users to determine the timeout values for control, bulk, and interrupt transfers.

#### **Device Reset Timeout**

This item allows users to set the USB mass storage device unit command timeout value.

#### **Device Power-up Delay**

This item is used to set USB device power-up delay feature. The default setting is "Manual".

#### **Device power-up delay in seconds**

This item is used to set USB device power-up delay time. The default setting is "3 sec".

#### *Caution! If no USB driver/keyboard is detected, the delay time is recommended to be set as "8 sec".*

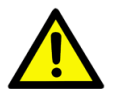

# **4.2.3 Advanced Chipset Features Setup**

| Chipset                                    | Aptio Setup Utility – Copyright (C) 2015 American Megatrends, Inc. |                                                                                                    |
|--------------------------------------------|--------------------------------------------------------------------|----------------------------------------------------------------------------------------------------|
| ▶ Intel IGD Configuration<br>▶ LCD Control |                                                                    | Config Intel IGD Settings.                                                                                                    |
| Memory Information                         |                                                                    |                                                                                                    |
| Total Memory                               | 4096 MB (LPDDR3)                                                   |                                                                                                    |
| Memory Slot0<br>Memory Slot2               | 4096 MB (LPDDR3)<br>Not Present                                    |                                                                                                    |
|                                            |                                                                    | <b>++:</b> Select Screen<br>↑↓: Select Item<br>Enter: Select<br>$+/-:$ Change Opt.<br>F1: General Help<br>F2: Previous Values<br>F3: Optimized Defaults<br>F4: Save & Exit<br>ESC: Exit |
|                                            | Version 2.17.1245. Copyright (C) 2015 American Megatrends, Inc.    |                                                                                                    |

**Figure 4.15: Advanced Chipset Features Setup**

#### **4.2.3.1 Intel IGD Configuration**

| Chipset                                                                                                    | Aptio Setup Utility – Copyright (C) 2015 American Megatrends, Inc.                           |                                                                                                    |
|----------------------------------------------------------------------------------------------------|----------------------------------------------------------------------------------------------|----------------------------------------------------------------------------------------------------|
| Intel IGD Configuration                                                                                                |                                                                                              | Enable : Enable Integrated<br>Graphics Device (IGD) when                                                                                                    |
| Integrated Graphics Device                                                                                             | [Enabled]                                                                                    | selected as the Primary Video<br>Adaptor. Disable: Always                                                                                                    |
| IGD Turbo Enable<br>Primary Display<br>GFX Boost<br>PAVC.<br>DVMT Pre-Allocated<br>DVMT Total Gfx Mem<br>Aperture Size | <b>[Enabled]</b><br>[IGD]<br>[Disabled]<br><b>ILITE Model</b><br>[64M]<br>[256MB]<br>[256MB] | dishale IGD                                                                                                    |
|                                                                                                    |                                                                                              | <b>++:</b> Select Screen<br>↑↓: Select Item<br>Enter: Select<br>$+/-:$ Change Opt.<br>F1: General Help<br>F2: Previous Values<br>F3: Optimized Defaults<br>F4: Save & Exit<br>ESC: Exit |
|                                                                                                    | Version 2.17.1245. Copyright (C) 2015 American Megatrends, Inc.                              |                                                                                                    |

**Figure 4.16: Intel IGD Configuration**

#### **Intergrated Graphics Device**

This item allows users to enable or disable an integrated graphics device. The default setting is "Enabled".

#### **IGD Turbo Enable**

This item allows users to enable or disable IGD Turbo function. The default setting is "Enabled".

#### **GFX Boost**

This item allows users to enable or disable GFX Boost. The default setting is "Disabled".

#### **PAVC**

This item allows users to enable or disable Protected Audio Video Control. The default setting is "LITE Mode".

#### **DVMT Pre-Allocated**

This item allows users to select DVMT pre-allocated memory size. The default setting is "64M".

#### **DVMT Total Gfx Mem**

This item allows users to select DVMT total memory size. The default setting is "256M".

#### **Aperture Size**

This item allows users to select aperture size.

#### **4.2.3.2 PCH Azalia Configuration**

| Chipset                                                                                                    | Aptio Setup Utility – Copyright (C) 2015 American Megatrends, Inc.  |                                                                                                    |
|----------------------------------------------------------------------------------------------------|---------------------------------------------------------------------|----------------------------------------------------------------------------------------------------|
| Azalia HD Audio<br>$\blacktriangleright$ USB Configuration<br>$\blacktriangleright$ PCI Express Configuration                |                                                                     | Azalia HD Audio Options                                                                                                    |
| Restore AC Power Loss<br>Onboard LAN1 PXE Function<br>Onboard LAN2 PXE Function<br>LAN Wake Up From S4/S5<br>Serial IRQ Mode | [Last State]<br>[Disable]<br>[Disable]<br>[Disable]<br>[Continuous] |                                                                                                    |
|                                                                                                    |                                                                     | <b>++:</b> Select Screen<br>14: Select Item<br>Enter: Select<br>+/-: Change Opt.<br>F1: General Help<br>F2: Previous Values<br>F3: Optimized Defaults<br>F4: Save & Exit<br>ESC: Exit |
|                                                                                                    | Version 2.17.1245. Copyright (C) 2015 American Megatrends, Inc.     |                                                                                                    |

**Figure 4.17: Azalia Configuration**

#### **Azalia HD Audio**

#### **– LPE Audio Support**

This item allows users to enable or disable LPE Audio Support. The default setting is "Enabled".

#### **– Audio Controller**

This item allows users to specify Azalia device detect option. The default setting is "Enabled".

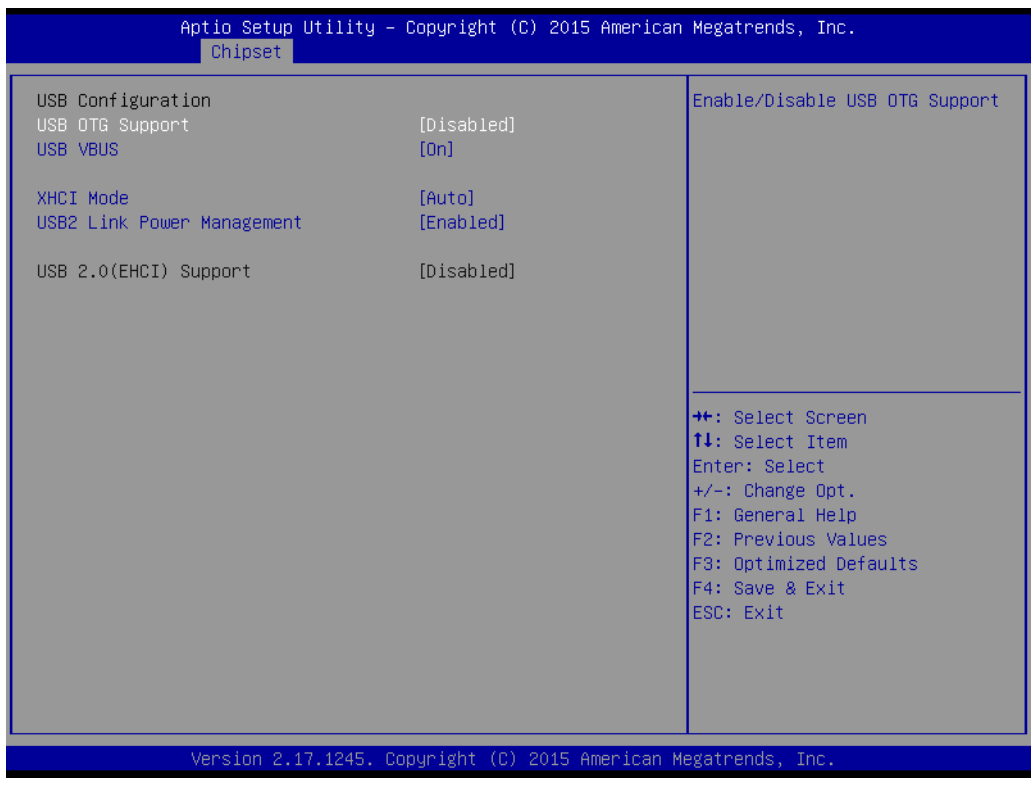

**Figure 4.18: USB Configuration**

#### **USB Configuration**

#### **– USB OTG Support**

This item allows users to enable or disable USB OTG Support. The default setting is "Disabled".

#### **– USB VBUS**

This item allows users to specify VBUS mode. The default setting is "on".

**– XHCI Mode**

This item allows users to specify XHCI Mode. The default setting is "Auto".

**– USB2 Link Power Management**

This item allows users to enable or disable USB2 Link Power Management. The default setting is "Enabled".

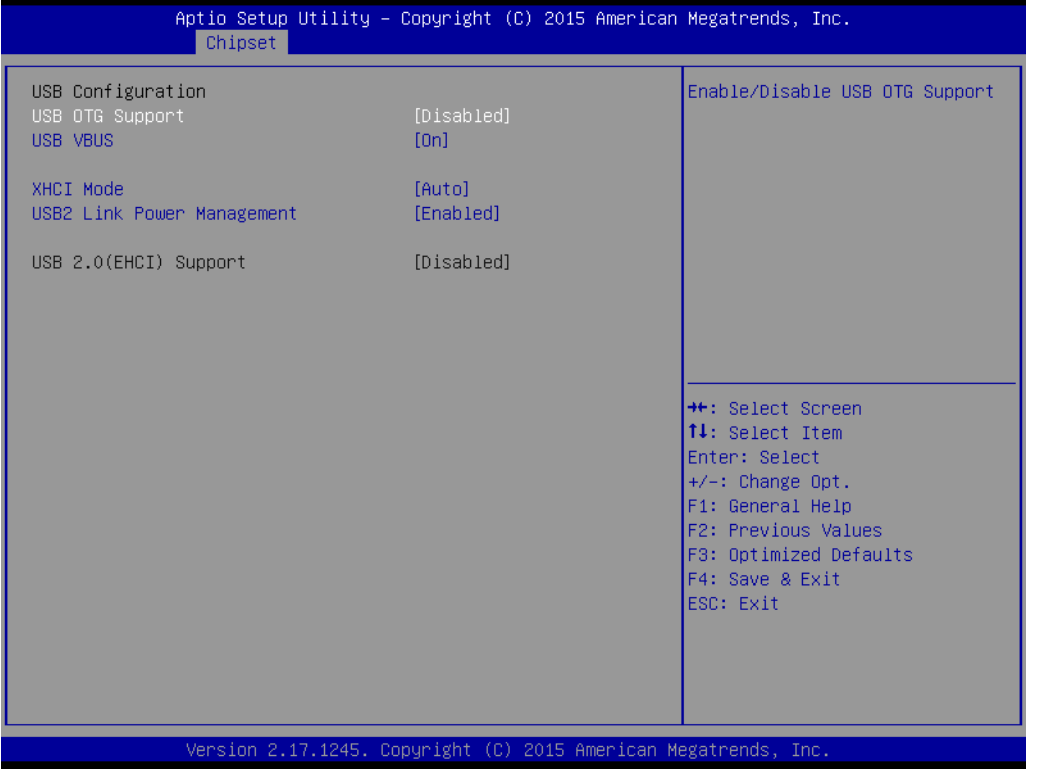

**Figure 4.19: PCI Express Configuration**

#### **PCI Express Configuration**

#### **– PCI Express Port 0**

This item allows users to enable or disable PCI Express port. The default setting is "Enabled".

#### **– Hot Plug**

This item allows users to enable or disable the PCI Express hot plug. The default setting is "Enabled".

**– Speed**

This item allows users to configure the PCIe port speed. The default setting is "Auto".

#### **– Extra Bus Reserved**

This item allows users to configure extra bus reserved. The default setting is "1".

#### **– Reserved Memory**

This item allows users to configure reserved memory. The default setting is "10".

**– Reserved Memory Alignment**

This item allows users to configure reserved memory alignment. The default setting is "1".

#### **– Prefetchable Memory**

This item allows users to configure prefetchable memory. The default setting is "10".

#### **– Prefetchable Memory Alignment**

This item allows users to configure prefetchable memory alignment. The default setting is "1".

#### **– Reserved I/O**

This item allows users to configure reserved I/O. The default setting is "4".

#### **Restore AC Power Loss**

This item allows users to configure power status when the power in on. The default setting is "Last State".

#### ■ Onboard LAN1 PXE Funtion

This item allows users to configure onboard LAN1 PXE funtion. The default setting is "Disabled".

#### ■ Onboard LAN2 PXE Funtion

This item allows users to configureonboard LAN2 PXE funtion. The default setting is "Disabled".

#### **PCIE LAN Wake up From S4/S5**

This item allows users to configure LAN Wake up function. The default setting is "Disabled".

#### **4.2.3.3 LCD Control**

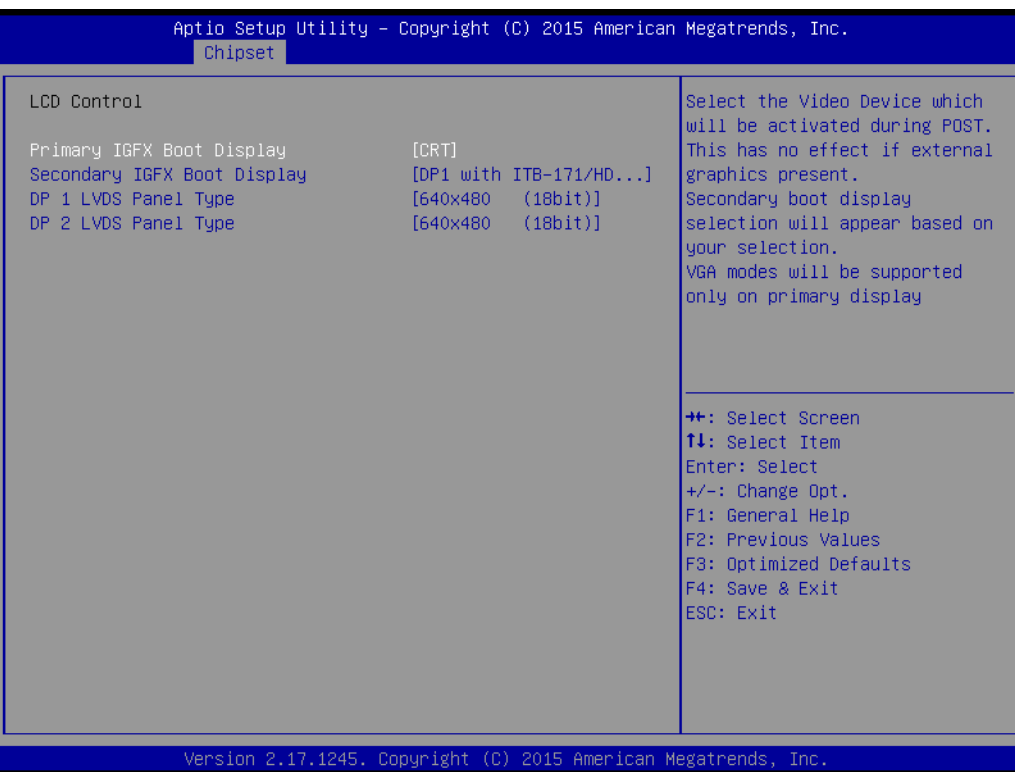

**Figure 4.20: LCD Control**

#### **Primary IGFX Boot Display**

This item allows users to configure primary IGFX. The default setting is "CRT". Users can select the options based on the display module actual installed.

■ Secondary IGFX Boot Display

This item allows users to configure secondary IGFX. Users can select the options based on the display module actual installed.

#### **DP 1 LVDS Panel Type**

This item allows users to configure DP 1 LVDS Panel resolution.

# Chapter 4 AMI BIOS**AMI BIOS Configuration** Configuration

# **4.2.4 Boot Setup**

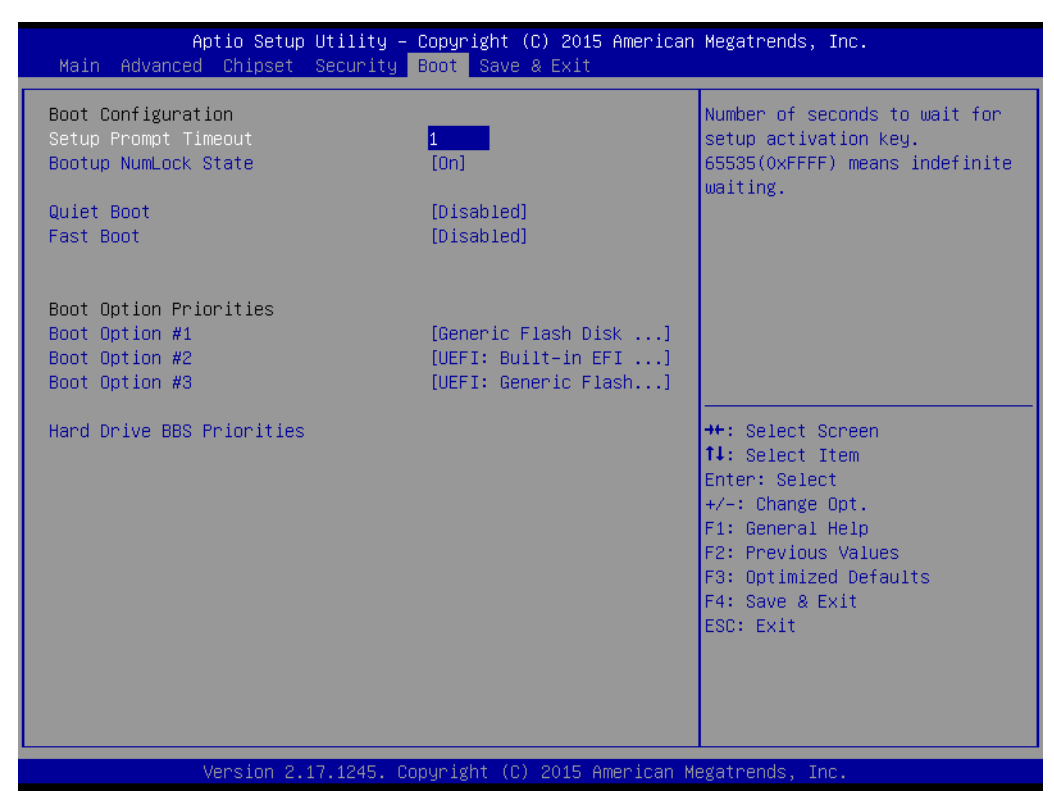

**Figure 4.21: Boot** 

#### **4.2.4.1 Boot Configuration**

#### **Setup Prompt Timeout**

This item allows users to specify the number of seconds the system should wait for a setup activation key. The system will continue to boot if setup hotkey is not pressed within the specified period.

#### ■ Bootup NumLock State

This item allows users to select the power-on state for Numlock. The default setting is "On".

On: NumLock function is on when system boots.

Off: Cursor control is activated for keypad when system boots.

#### **Quiet Boot**

If this item is set to "Disabled", the BIOS displays standard POST messages. If set to "Enabled", an OEM logo is shown instead of POST messages.

#### **Fast Boot**

This item allows BIOS to skip some testing procedures during booting so as to reduce system boot-up time. The default setting is "Disabled".

#### **4.2.4.2 Boot Option Preconfiguration**

|                                  | Aptio Setup Utility - Copyright (C) 2012 American Megatrends, Inc.<br>Boot |                                                                                                    |
|----------------------------------|----------------------------------------------------------------------------|----------------------------------------------------------------------------------------------------|
| Boot Option #1<br>Boot Option #2 | [P2: ST500DM002-1BC1]<br>[Generic USB Flash D]                             | Sets the system boot<br>lorder                                                                                                    |
|                                  |                                                                            | ><: Select Screen<br>^v: Select Item<br>Enter: Select<br>$+/-$ : Change Opt.<br>F1: General Help<br><b>F2: Previous Values</b><br><b>F3: Optimized Defaults</b><br>F4: Save & Exit<br>IESC: Exit |
|                                  | Version 2.15.1236. Copyright (C) 2012 American Megatrends, Inc.            |                                                                                                    |

**Figure 4.22: Boot Option Preconfiguration**

This item allows users to specify the boot priority for devices.

## **4.2.5 Security Setup**

| Aptio Setup Utility – Copyright (C) 2015 American Megatrends, Inc.<br>Main Advanced Chipset Security Boot Save & Exit                                                                                                    |    |                                                                                                    |
|----------------------------------------------------------------------------------------------------|----|----------------------------------------------------------------------------------------------------|
| Password Description                                                                                                    |    | Set Administrator Password                                                                                            |
| If ONLY the Administrator's password is set,<br>then this only limits access to Setup and is<br>only asked for when entering Setup.<br>If ONLY the User's password is set, then this<br>is a power on password and must be entered to<br>boot or enter Setup. In Setup the User will<br>have Administrator rights.<br>The password length must be<br>in the following range:<br>Minimum length | 3  |                                                                                                    |
| Maximum length<br>Administrator Password                                                                                                    | 20 | <b>++:</b> Select Screen<br><b>14:</b> Select Item<br>Enter: Select                                                   |
| User Password                                                                                                    |    | +/-: Change Opt.<br>F1: General Help<br>F2: Previous Values<br>F3: Optimized Defaults<br>F4: Save & Exit<br>ESC: Exit |
| Version 2.17.1245. Copyright (C) 2015 American Megatrends, Inc.                                                                                                    |    |                                                                                                    |

**Figure 4.23: Security**

#### **Administrator Password**

This item allows users to specify administrator password.

#### **User Password**

This item allows users to specify user password.

## **4.2.6 Save & Exit Setup**

| Aptio Setup Utility – Copyright (C) 2015 American Megatrends, Inc.<br>Main Advanced Chipset Security Boot Save & Exit |                                                                                                    |
|----------------------------------------------------------------------------------------------------|----------------------------------------------------------------------------------------------------|
| Save Changes and Exit<br>Discard Changes and Exit<br>Save Changes and Reset<br>Discard Changes and Reset              | Exit system setup after saving<br>the changes.                                                       |
| Save Options<br>Save Changes<br>Discard Changes                                                                       |                                                                                                    |
| Restore Defaults<br>Save as User Defaults<br>Restore User Defaults                                                    |                                                                                                    |
| Boot Override<br>UEFI: Built-in EFI Shell<br>Generic Flash Disk 8.07<br>UEFI: Generic Flash Disk 8.07                 | <b>++:</b> Select Screen<br>14: Select Item<br>Enter: Select<br>+/-: Change Opt.<br>F1: General Help |
| Launch EFI Shell from filesystem device                                                                               | F2: Previous Values<br>F3: Optimized Defaults<br>F4: Save & Exit<br>ESC: Exit                        |
| Version 2.17.1245. Copyright (C) 2015 American Megatrends, Inc.                                                       |                                                                                                    |

**Figure 4.24: Save and Exit**

#### ■ Save Changes and Exit

When you have completed system configuration, select this option to save your changes, exit BIOS setup and reboot the computer so the new system configuration parameters can take effect.

1.Select Save Changes and Exit from the Exit menu and press <Enter>. The following message appears:

Save Configuration Changes and Exit Now? [Ok] [Cancel]

2.Select Ok or Cancel.

#### ■ **Discard Changes and Exit**

Select this option to quit Setup without making any permanent changes to the system configuration.

1.Select Exit Discard Changes and Exit from the Exit menu and press <Enter>. The following message appears:

Discard Changes and Exit Setup Now? [Ok] [Cancel]

2.Select Ok to discard changes and exit.

#### ■ Save Changes and Reset

When you have completed system configuration, select this option to save your changes, exit BIOS setup and reboot the computer so the new system configuration parameters can take effect.

1.Select Save Changes and Reset and press <Enter>. The following message appears:

Save configuration and Reset? [Yes] [No]

2.Select Ok or Cancel.

#### **Discard Changes and Reset**

Select this option to quit Setup without making any permanent changes to the system configuration.

1.Select Discard Changes and Reset from the Exit menu and press <Enter>. The following message appears:

Discard Changes and Reset Setup Now?

[Ok] [Cancel]

2.Select Ok to discard changes and exit.

#### **Save Changes**

This item allows users to save changes done so far to any of the options.

#### **Discard Changes**

This item allows users to discard changes done so far to any of the options.

#### **Restore Defaults**

This item allows users to restore/load default values for all the options.

#### **Save as User Defaults**

This item allows users to save the changes done so far as user defaults.

#### **Restore User Defaults**

This item allows users to restore the user defaults to all the options.

#### **Boot Override**

This item allows users to set boot device.

#### **Launch EFI Shell from filesystem device**

This item allows to boot EFI shell from system file device.

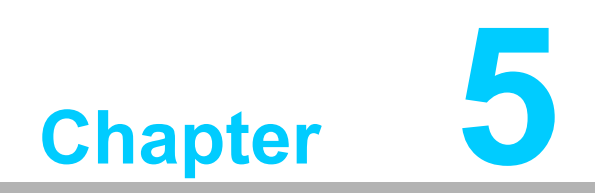

**5Driver Installation**

# **5.1 Introduction**

Advantech offers a complete range of Device Driver and software supports for Windows programming developers. You can apply the Windows Device Drivers to the most popular Windows Programming tools, such as Visual C++, Visual Basic, Borland C++ Builder and Borland Delphi.

# **5.2 Driver Installation**

Insert the driver CD into your system's CD-ROM drive. You can see the ITA-2211 driver folder items.

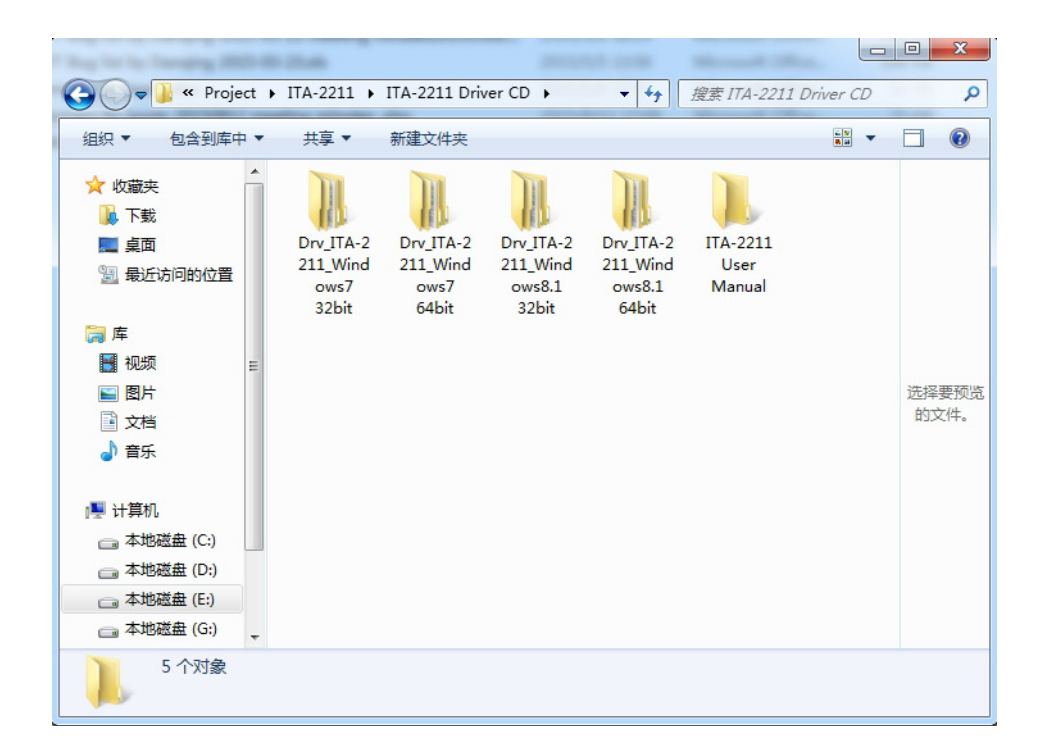

## **5.2.1 Chipset Windows Driver Setup**

Insert the driver CD into your system's CD-ROM drive. You can see the driver folder items. Navigate to the "chipset" folder and click "Setup.exe" to complete the installation of the driver.

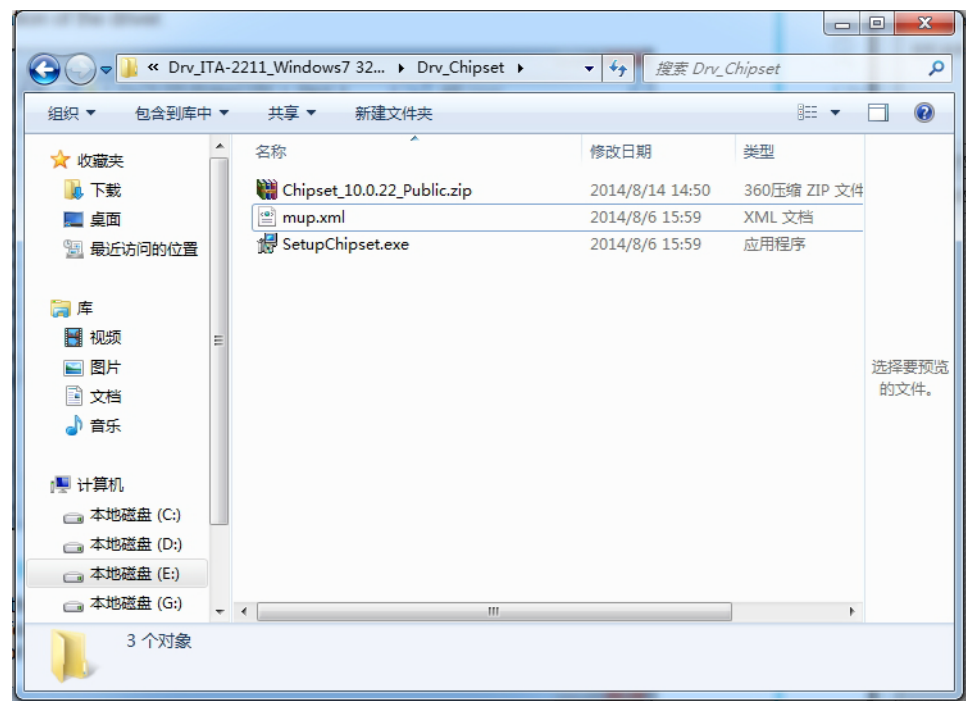

## **5.2.2 VGA Windows Driver Setup**

Insert the driver CD into your system's CD-ROM drive. You can see the driver folders items. Navigate to the "vga" folder and click "Setup.exe" to complete the installation of the driver.

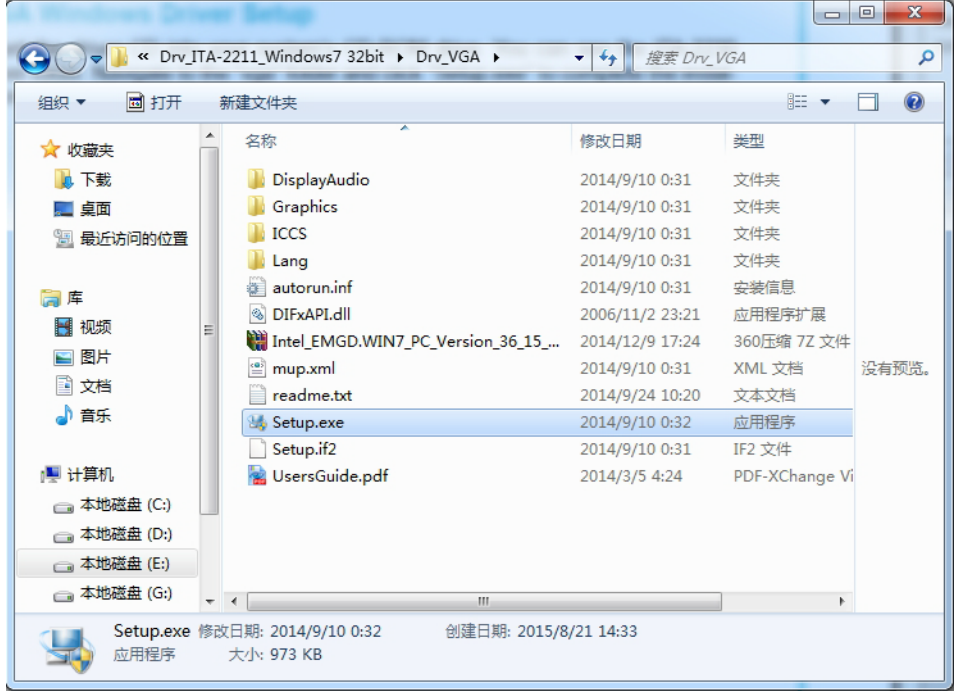

# **5.2.3 LAN Windows Driver Setup**

Insert the driver CD into your system's CD-ROM drive. You can see the driver folders items. Navigate to the "lan" folder and click "Autorun.exe" to complete the installation of the drivers.

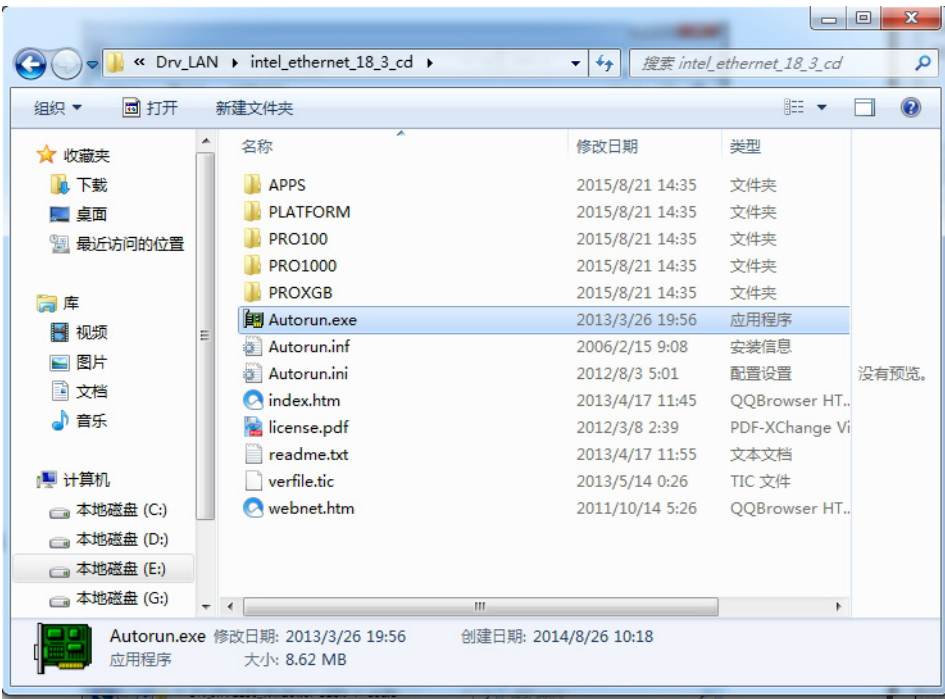

## **5.2.4 Audio Windows Driver Installation**

Insert the driver CD into your system's CD-ROM drive. You can see the driver folders items. Navigate to the "audio" folder and click "Win7\_Win8\_Win81\_R275.exe" to complete the installation of the drivers.

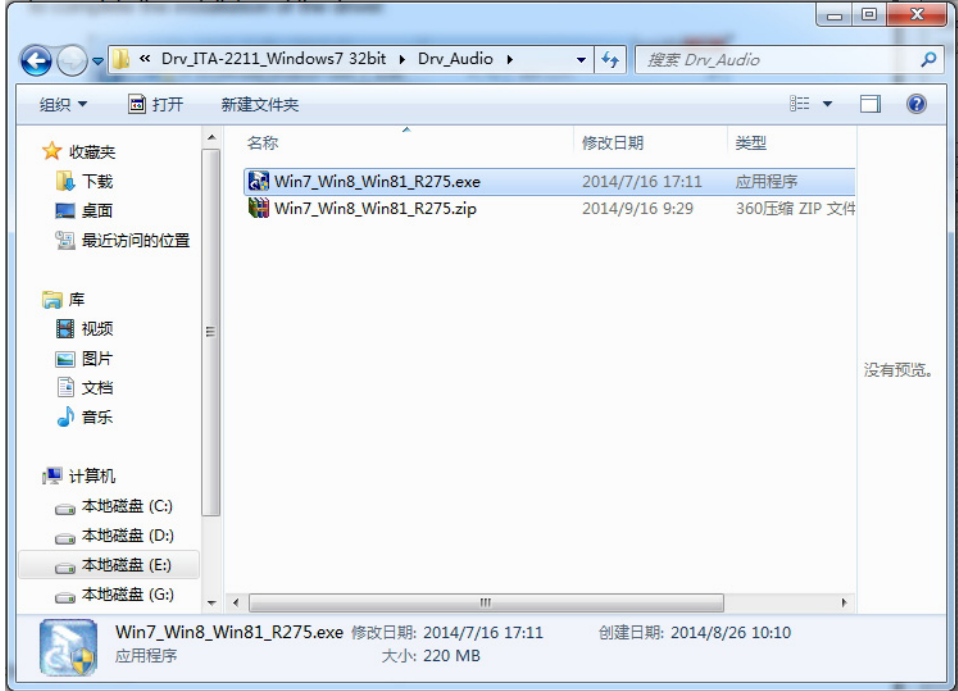

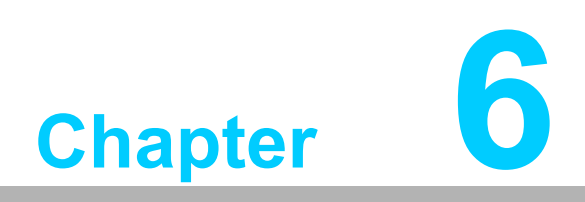

**6GPIO Programming Guide**

Please carefully read and study the below screenshots and source codes in blue. Please download specification of NXP Semiconductors PCA9554 for programming.

# **6.1 ITA-2211 Digital DIO Definition**

See Section 2.3.6.

# **6.2 Configuration Sequence**

ITA-2211's GPIO is realized through PCA9554 GPIO IC connected to ICH SMBUS. Therefore, the configuration and access to GPIO IC is completed by IO Space accessing to ICH SMBUS controller.

Below is the table of ICH SMBUS IO Space:

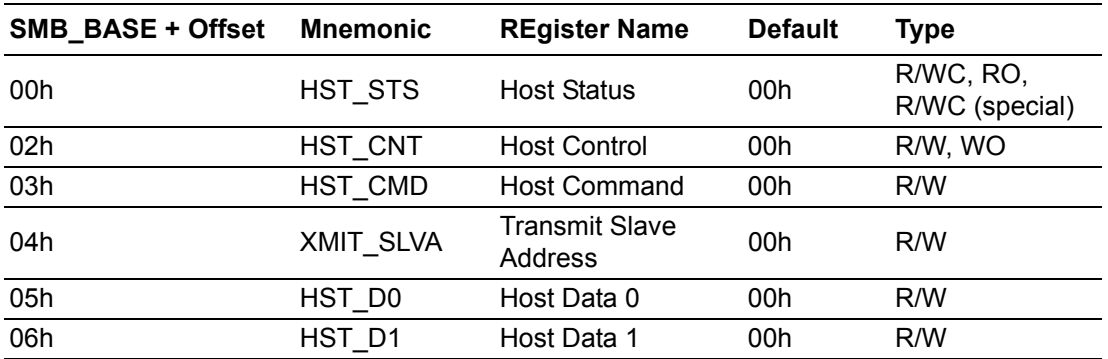

For ITA-2211, IO address of the above SMB\_BASE is 0xF040.

The detailed SMBUS IO control access code, please refer to Chapter 3.

The corresponding SMBUS slave address of PCA9554 of GPIO 00 - GPIO 07 on ITA-2211 is 0x40 (8bit address):

GPIO 00 – GPIO 07: PCA9554 0x40 (IO0 – IO7)

Below is the sketch of PCA9554:

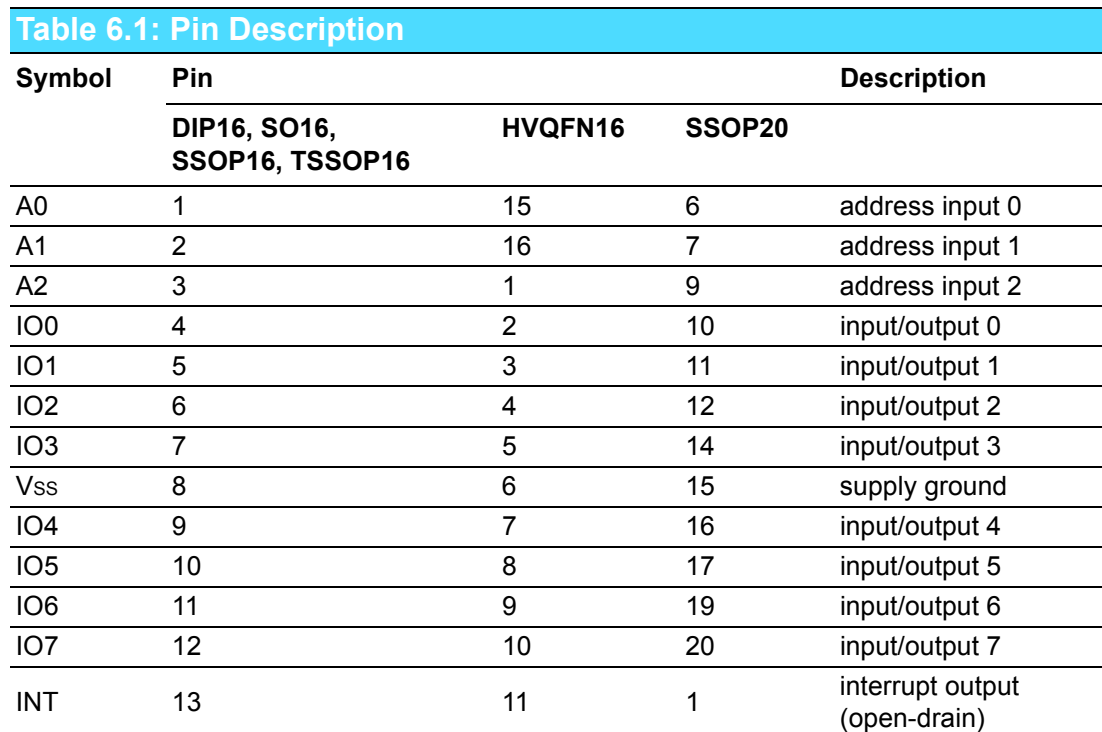

Below is the diagram of PCA9554 register:

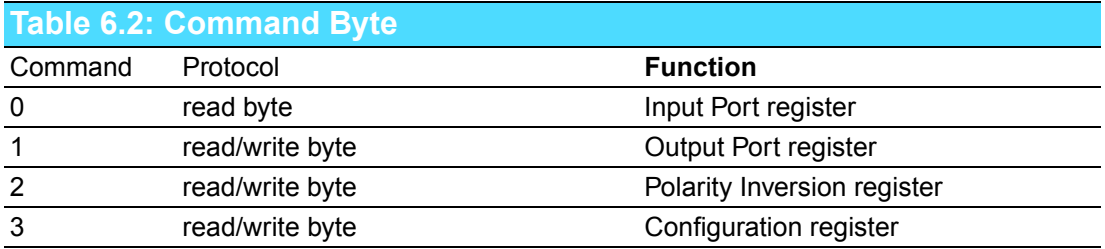

The command byte is the first byte to follow the address byte during a write transmission. It is used as a pointer to determine which of the following registers will be written or read.

PCA9554 has in all 4 registers to control GPIO.

#### **Register 0 - Input Port register**

This register is a read-only port. It reflects the incoming logic levels of the pins, regardless of whether the pin is defined as an input or an output by Register 3. Writes to this register have no effect.

The default 'X' is determined by the externally applied logic level, normally '1' when no external signal externally applied because of the internal pull-up resistors.

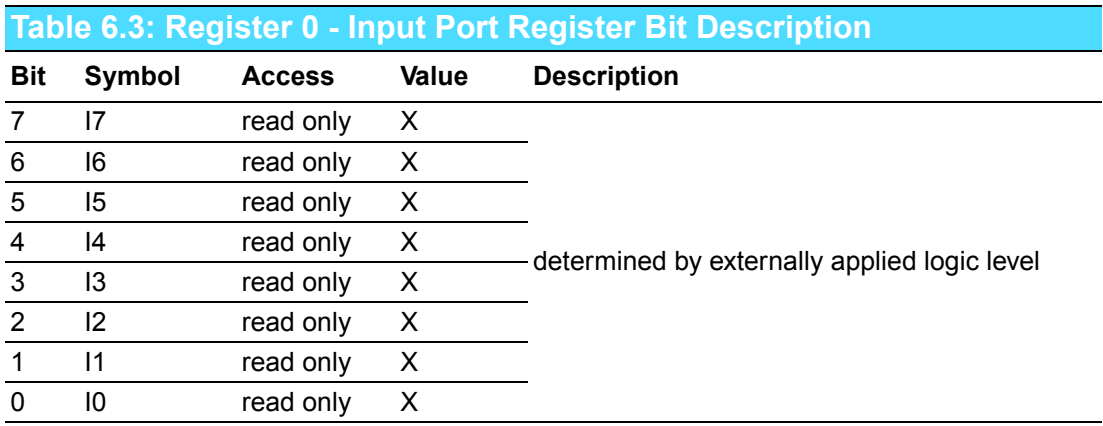

If one GPIO Pin is set to Input, you can read input value from the bit that register 0 corresponds to.

#### **Register 1 - Output Port register**

This register reflects the outgoing logic levels of the pins defined as outputs by Register 3. Bit values in this register have no effect on pins defined as inputs. Reads from this register return the value that is in the flip-flop controlling the output selection, not the actual pin value.

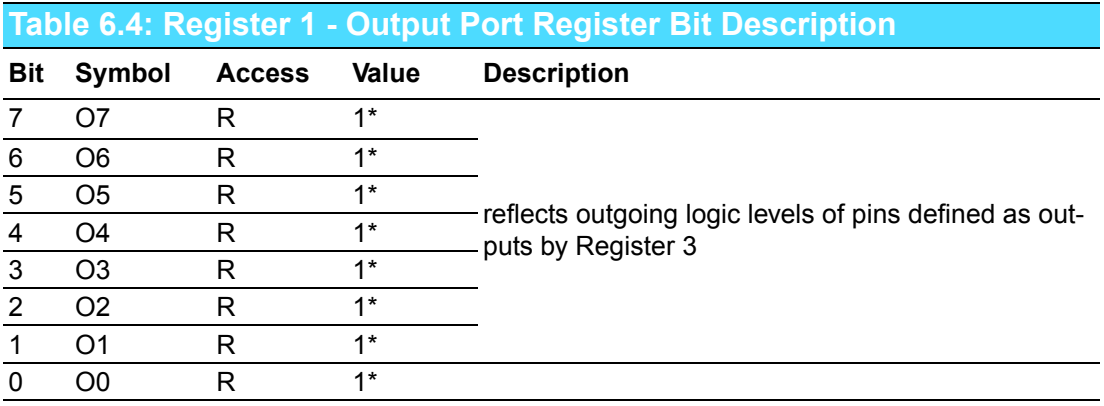

If one GPIO Pin is set to Output, you can read input value from the bit that register 1 corresponds to.

#### **Register 2 - Polarity Inversion register**

This register allows the user to invert the polarity of the Input Port register data. If a bit in this register is set (written with '1'), the corresponding Input Port data is inverted. If a bit in this register is cleared (written with a '0'), the Input Port data polarity is retained.

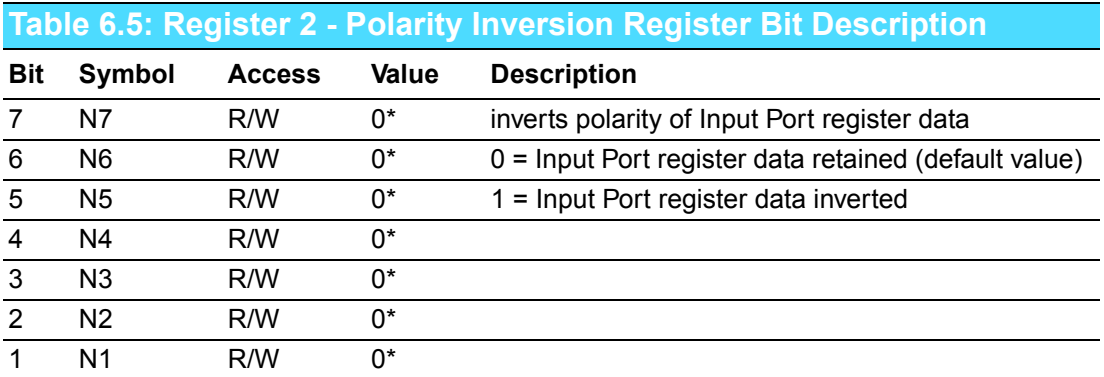

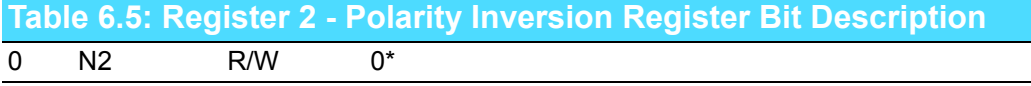

If one GPIO Pin is set to Input, you can control the polarity of input pin from the bit that register 2 corresponds to.

#### **Register 3 - Configuration register**

This register configures the directions of the I/O pins. If a bit in this register is set, the corresponding port pin is enabled as an input with high-impedance output driver. If a bit in this register is cleared, the corresponding port pin is enabled as an output. At reset, the I/Os are configured as inputs with a weak pull-up to VDD.

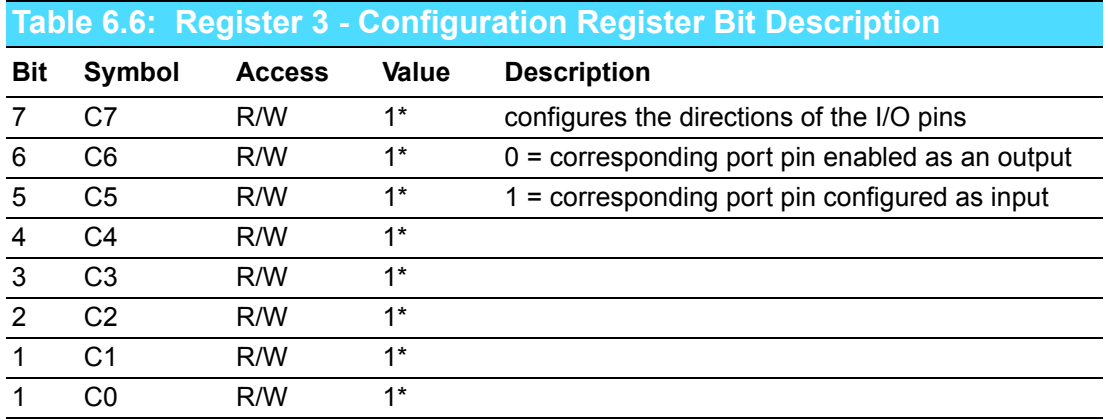

Register 3 is used to set each GPIO as Input or Output:

If the bit is '0', the corresponding GPIO pin is set as Ouput; If the bit is '1', the corresponding GPIO pin is set as Input.

#### **Example:**

Here take ITA-2211 as an example. Assume GPIO 00 is set as Output and GPIO 7 is set as Input, with two pins interconnected, how to set the corresponding register? GPIO 00 corresponds to PCA9554 0x40 IO0, while GPIO 07 corresponds to PCA9554 0x40 IO7.

#### ■ Set GPIO 00 as Output:

- 1. Read SMBUS slave 0x40 register 3 byte value;
- 2. Set bit 0 of the value read in step 1 as 0 and write it to SMBUS slave 0x40 register 3;
- 3. Read SMBUS slave 0x40 register 1 byte value;
- 4. Set bit 0 of the value read in step 3 as 0 or 1 according to low or high of the output value, then write it back to SMBUS slave 0x40 register 1.

#### ■ Set GPIO 07 as Input:

- 1. Read SMBUS slave 0x40 register 3 byte value;
- 2. Set bit 7 of the value read in step 1 as 1 and write it to SMBUS slave 0x40 register 3;
- 3. Read SMBUS slave 0x40 register 0 byte value;
- 4. Decide low or high of the input value through bit7 value read in step3.

# **6.3 Function Call for Reference**

#define SMBUS PORT 0xF040//SMB BASE?0xF040

#### **ICH SMBUS Access Code**

(The following code is realized by simulating the access of BIOS to SMBUS. It uses Borand C++ 3.1 for compiling and is successfully tested under DOS (So far, it is not tested under other OS).

```
typedefunsigned char BYTE;
//////////////////////////////////////////////////////////////
///////////////////////////////////////
BYTE smbus read byte(BYTE addr, BYTE offset)
// Read SMBUS Register byte value. Read one byte value each
time. addr is slave address (such as 0x40), and offset is
register offset.
{
      int i;
      BYTE data;
      outportb(SMBUS PORT + 4, (addr | 1));// Write slave
address to SMB BASE + 4 (When reading, bit 0 of slave address
should be set as 1, so here addr|1 is available)
      newiodelay();//delay
      newiodelay();//delay
      chk smbus ready();// Whether SMBUS is ready
      outportb(SMBUS PORT + 3, offset);// Write register off-
set to SMB_BASE + 3
      newiodelay();//delay
      newiodelay();//delay
      outportb(SMBUS PORT + 2, 0x48);// Write SMBUS command to
SMB BASE + 2. 0x48 means starting byte data transmission
      newiodelay();//delay
      newiodelay();//delay
      for (i = 0; i \le 0 \times 100; i++){
          newiodelay();//longer delay
      }
      chk smbus ready();//Whether SMBUS is ready
      return(inportb(SMBUS PORT + 5));// Byte value read from
SMB_BASE + 5
}
```
### ////////////////////////////////////////////////////////////// ///////////////////////////////////////

void smbus write byte(BYTE addr, BYTE offset, BYTE value) // Write SMBUS Register byte value. Write one byte value each time. addr is slave address (such as 0x40), and offset is register offset.

{

```
int i;
```
outportb(SMBUS PORT + 4, addr);// Write slave address to SMB BASE + 4 (When writing, slave address bit 0 should be set as 0)

moredelay();//longer delay moredelay();//longer delay

chk smbus ready();//Whether SMBUS is ready

```
outportb(SMBUS PORT + 3, offset);// Write register off-
set to SMB_BASE + 3
      moredelay();//longer delay
```
moredelay();//longer delay

```
outportb(SMBUS PORT + 5, value);//Write data value to
SMB_BASE + 5
      moredelay();//longer delay
```
moredelay();//longer delay

```
outportb(SMBUS PORT + 2, 0x48);// Write SMBUS command to
SMB BASE + 2. 0x48 means starting byte data transmission.
      moredelay();//longer delay
      moredelay();//longer delay
      for (i = 0; i \le 0 \times 100; i++){
           newiodelay();//longer delay
```
chk smbus ready();//?Whether SMBUS is ready

}

#### ////////////////////////////////////////////////////////////// ///////////////////////////////////////

int chk smbus ready()

}

//To decide whether SMBUS is ready or has completed the action, you should wait for a long time to check whether SMBUS has successfully transmitted the command. Since error may rarely occurs, BIOS code does not make judgement on the return value of this function in read and write of SUMBUS byte.

```
{
      int i, result = 1;
      BYTE data;
      for (i = 0; i \le 0 \times 800; i++){
           //SMB_BASE + 0 is SMBUS status value
          data = inportb(SMBUS PORT);//Read SMBUS status
value once 
          data = check data(SMBUS PORT);//Read SMBUS status
value several timesoutportb(SMBUS PORT, data);//?Write back
SMBUS status value which will clear status value (Write 1 to
the corresponding bit means clearing status)
           if (data & 0x02)
          { //If bit 1 is set (which means the command is
completed), SMBUS is ready 
               result = 0; //SMBUS ready
              break;
          }
          if (!(data & 0xBF))
           { //If all bits are 0 except bit 2 (which means
error occurs on SMBUS), SMBUS is ready
               result = 0; //SMBUS ready
               break;
           }
          if (data & 0x04)
           { //If bit 2 is set (which means error occurs on
SMBUS), error occurs on SMBUS which is rarely the case
               result = 1; //SMBUS error
               break;
           }
      }
      returnresult;
}
//////////////////////////////////////////////////////////////
///////////////////////////////////////
BYTE check data(WORD addr)
{
      int i;
      BYTE data;
      for(i = 0; i <= 6; i++)
```

```
{
          data = importb(addr);if (data != 0)break;
      }
      returndata;
}
//////////////////////////////////////////////////////////////
///////////////////////////////////////
void newiodelay()
//Shorter delay
{
      outportb(0xeb, 0);//IO port 0xeb No real device occu-
pies. Write a value to this port can realize delay function.
You can also choose other method according to the real situa-
tion. 
}
//////////////////////////////////////////////////////////////
///////////////////////////////////////
void moredelay()
//Longer delay
{
      int i;
      for (i = 0; i < 20; i++){
          outportb(0xeb, 0);//IO port 0xeb No real device
occupies. Write a value to this port can realize delay func-
tion. You can also choose other method according to the real
situation. 
      }
}
**************************************************************
**********
GPIO Simcodes
(Here GPIO 00 and GPIO 07 in Chapter 2 are taken as examples)
Output High to GPIO 00:
      data = smbus read byte(0x40, 0x03);// Read slave 0x40
register 3 byte
      data \&= 0xfe;//bit 0 is set as 0
      smbus write byte(0x40, 0x03, data)//Write back. GPIO 00
is set for output
      data = smbus read byte(0x40, 0x01)//Read slave 0x40register 1
      data | = 0 \times 01; //bit 0 is set as 1 which stands for high
```
smbus write byte(0x40, 0x01, data)//Write back. Output high value

Read Input Value from GPIO 07:

data = smbus read byte(0x40, 0x03);//Read slave  $0x40$ register 3 byte

data  $| = 0x80; //$ bit 7??1

smbus write byte(0x40, 0x03, data)//Write back. GPIO 07 is set for input

data = smbus\_read\_byte(0x40, 0x00)//Read slave 0x40 register 0. Then, the response value of bit 7 should know whether the input is low or high

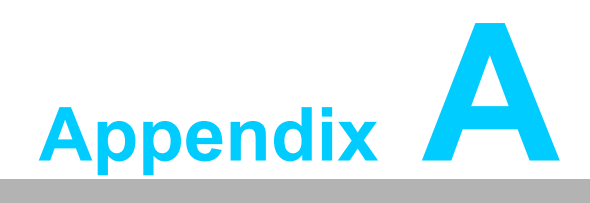

**<sup>A</sup> Programming the Watchdog Timer**

# **A.1 Programming the Watchdog Timer**

The ITA-2211's watchdog timer can be used to monitor system software operation and take corrective action if the software fails to function within the programmed period. This section describes the operation of the watchdog timer and how to program it.

## **A.1.1 Watchdog Timer Overview**

The watchdog timer is built into the super I/O controller SMSC SCH3114. It provides the following user-programmable functions:

- Can be enabled or disabled via user program
- Timer can be set from 1 to 255 seconds or 1 to 255 minutes
- Generates an interrupt or resets signal if the software fails to reset the timer before time-out

## **A.1.2 Programming the Watchdog Timer**

The I/O port address of the watchdog timer is 680h (hex).

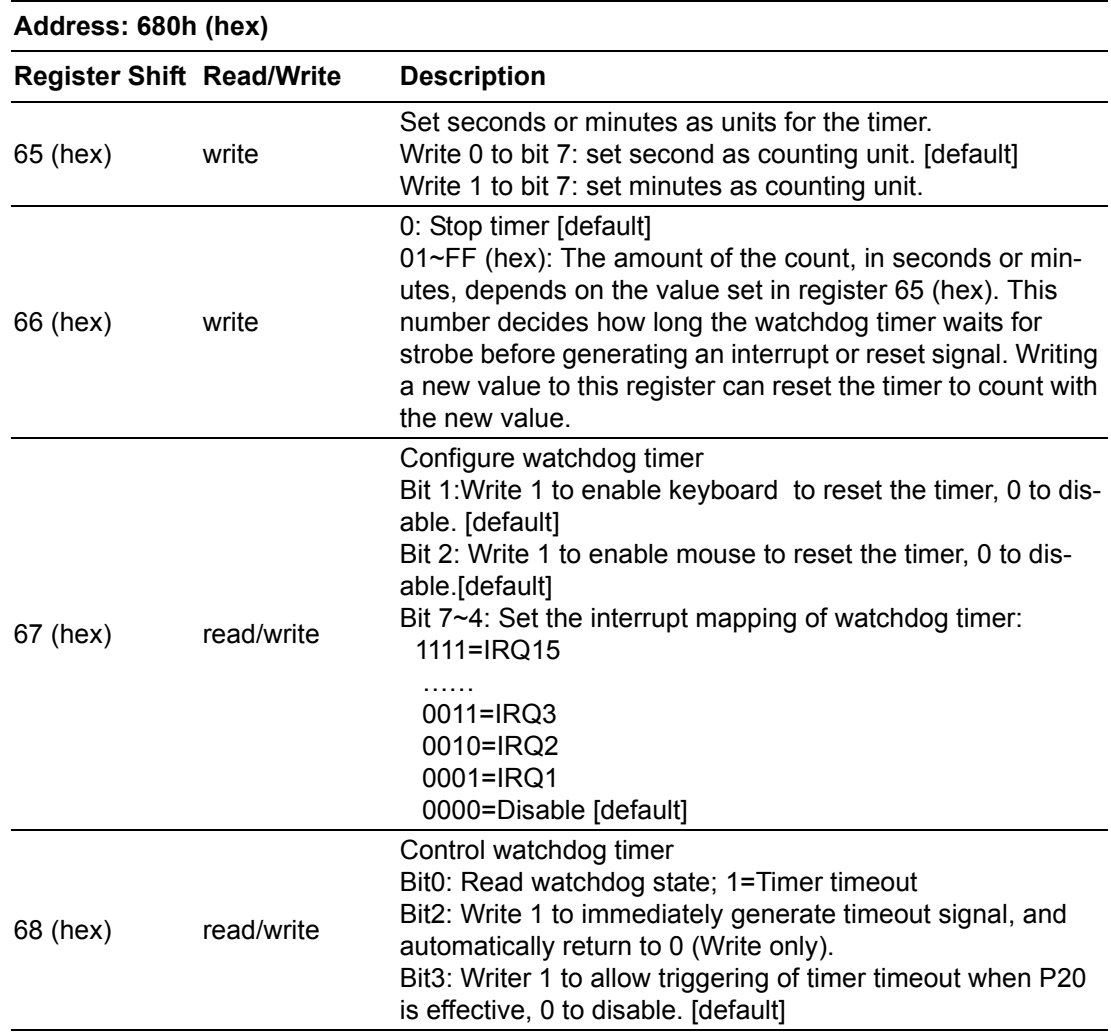

### **Table A.1: Watchdog Timer Registers**
## **A.1.3 Example Program**

1. Enable watchdog timer and set 10 sec. as timeout interval Mov dx,A65h ; Select register 65h, watchdog timer I/O port address A00h+ register shifts 65h

Mov al,80h ; Set second as counting unit Out dx,al

Mov dx,A66h ; Select register 66h, watchdog timer I/O port address A00h+ register shift 66h

Mov al,10 ; Set timeout interval as 10 seconds and start counting Out dx,al

;-----------------------------------------------------------

2. Enable watchdog timer and set 5 min. as timeout interval

;-----------------------------------------------------------

Mov dx,A65h ; Select register 65h, watchdog timer I/O port address A00h+ register shifts 65h

Mov al,00h ; Set minute as counting unit Out dx,al

Mov dx,A66h ; Select register 66h, watchdog timer I/O port address A00h+ register shifts 66h

Mov al,5 ;Set timeout interval as 5 minutes and start counting

Out dx,al

;-----------------------------------------------------------

3. Enable watchdog timer to be reset by mouse

;-----------------------------------------------------------

Mov dx,A67h ; Select register 67h, watchdog timer I/O port address A00h+ register shifts 67h

In al,dx

Or al,4h ; Enable watchdog timer to be reset by mouse

;-----------------------------------------------------------

Out dx,al

;-----------------------------------------------------------

4. Enable watchdog timer to be reset by keyboard

Mov dx,A67h ; Select register 67h, watchdog timer I/O port address A00h+ register shifts 67h

In al,dx

Or al,2h ; Enable watchdog timer to be reset by keyboard

Out dx,al

;-----------------------------------------------------------

;-----------------------------------------------------------

5. Generate a time-out signal without timer counting

Mov dx,A68h ; Select register 68h, watchdog timer I/O port address A00h+ register shifts 68h In al,dx Or al,4h ; Generate a time-out signal

Out dx,al ;-----------------------------------------------------------

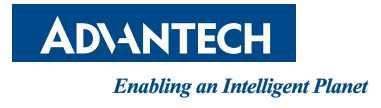

## **www.advantech.com**

**Please verify specifications before quoting. This guide is intended for reference purposes only.**

**All product specifications are subject to change without notice.**

**No part of this publication may be reproduced in any form or by any means, electronic, photocopying, recording or otherwise, without prior written permission of the publisher.**

**All brand and product names are trademarks or registered trademarks of their respective companies.**

**© Advantech Co., Ltd. 2015**